# **55BDL2005X** V1.00

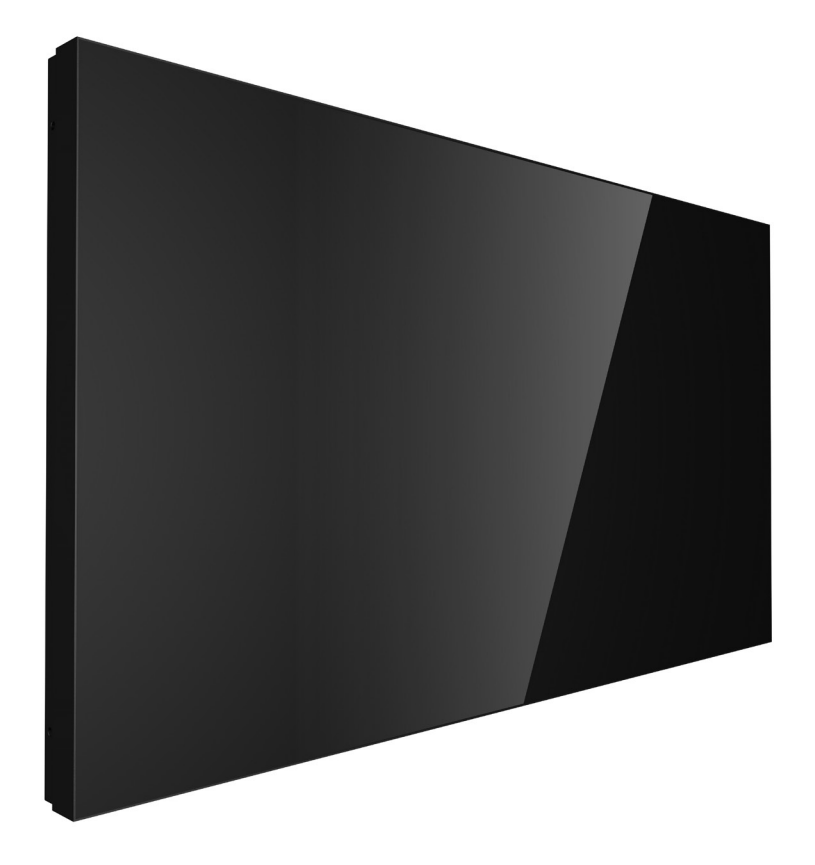

# www.philips.com/welcome

Руководство пользователя (на русском языке)

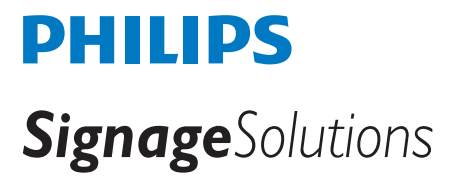

## **Правила техники безопасности**

### **Указания по мерам безопасности и техническому обслуживанию**

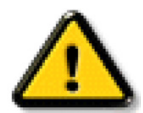

ВНИМАНИЕ! Использование функций, органов управления или операций регулировки, отличных от указанных в данном документе, может привести к поражению электрическим током и опасным ситуациям, связанным с электрическими и/или механическими компонентами.

### **Прочитайте и неукоснительно соблюдайте приведенные ниже инструкции при подключении и эксплуатации монитора.**

#### **Эксплуатация:**

- Предохраняйте монитор от воздействия прямого солнечного света и не устанавливайте его рядом с кухонными плитами и другими источниками тепла.
- Держите дисплей вдали от масла, иначе можно повредить пластиковую крышку.
- Рекомендуется производить установку монитора в хорошо проветриваемом месте.
- Для эксплуатации на улице требуется ультрафиолетовый фильтр.
- Если устройство будет использоваться в экстремальных условиях, таких как высокая температура, влажность, шаблоны воспроизведения или время работы и т.д. За рекомендациями по разработке приложений настоятельно рекомендуется обращаться в компанию Philips. В противном случае надежность и функциональность устройства не гарантируется. Экстремальные условия, как правило, встречаются в аэропортах, транзитных станциях, банках, фондовых биржах и системах управления.
- Не допускайте попадания каких-либо предметов в вентиляционные отверстия, а также нарушения надлежащего охлаждения электронных компонентов монитора из-за посторонних предметов.
- Не закрывайте вентиляционные отверстия на корпусе монитора.
- При установке монитора удостоверьтесь, что штепсельная вилка и электрическая розетка находятся в легко доступном месте.
- Для нормальной работы монитора при отсоединении шнура питания подождите 6 секунд перед повторным присоединением шнура питания.
- Всегда используйте только специальный шнур питания, поставляемый компанией Philips. Если шнур питания отсутствует, обратитесь в местный сервисный центр.
- Не подвергайте монитор воздействию сильной вибрации или сильным ударам во время работы.
- Не допускайте падения монитора или ударов по нему во время эксплуатации или транспортировки.
- Рым-болт предназначен для использования при техобслуживании и установке в короткие сроки. Не рекомендуется использовать рым-болт более 1 часа. Запрещается длительное использование. При использовании рым-болта под экраном должно быть свободное пространство.

### **Уход:**

- Во избежание возможных повреждений не давите на ЖК-панель. При перемещении удерживайте монитор за рамку, не поднимайте монитор, касаясь руками или пальцами ЖК-панели.
- Если монитор не используется в течение длительного времени, отключите его от электрической розетки.
- Отсоедините монитор от электрической розетки перед выполнением очистки. Очистка проводится влажной тканью. Экран можно протирать сухой тканью при выключенном питании. Никогда не используйте органические растворители, например, спирт или жидкости, содержащие аммиак, для очистки монитора.
- Во избежание поражения электрическим током или неустранимого повреждения монитора, не подвергайте его воздействию пыли, дождя, воды или чрезмерной влажности.
- Если монитор намок, как можно скорее протрите его сухой тканью.
- Если в монитор попадет постороннее вещество или вода, немедленно отключите питание и отсоедините шнур питания. Затем удалите постороннее вещество или воду и отправьте монитор в сервисный центр.
- Не храните и не используйте монитор в местах, подверженных воздействию прямых солнечных лучей, повышенной или пониженной температуры.
- С целью поддержания наилучших эксплуатационных характеристик монитора и продления срока эксплуатации настоятельно рекомендуется использовать монитор в помещении, соответствующем следующим требованиям к температуре и влажности.

#### **Абсолютные характеристики окружающей среды**

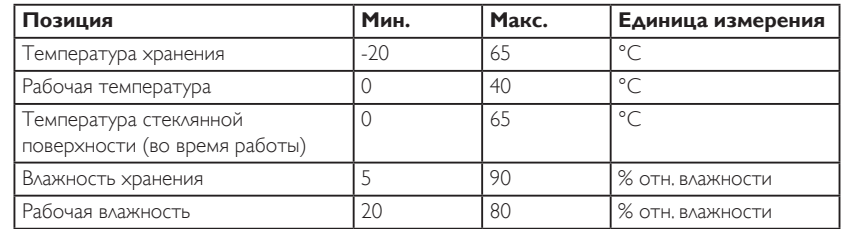

- Температура ЖК-панели должна постоянно составлять 25 градусов Цельсия для обеспечения оптимальной яркости.
- Гарантируется только тот срок службы монитора, который указан в настоящих технических характеристиках, при условии соблюдения условий его эксплуатации.

ВАЖНО: Если монитор не используется, рекомендуется всегда запускать экранную заставку. Если устройство используется для показа статического изображения, запустите приложение для периодического обновления экрана. Непрерывное отображение статического изображения может привести к «выгоранию» экрана, называемому также «остаточным» или «фантомным» изображением. Это широко известная особенность ЖК-мониторов. В большинстве случаев «выгорание»,

«остаточное» или «фантомное» изображение постепенно исчезнут после выключения питания.

ВНИМАНИЕ! Серьезные признаки «выгорания», «остаточного» или «фантомного» изображения не исчезнут, и устранить их нельзя. Условия гарантии на данное явление не распространяются.

### **Техобслуживание:**

- Крышку корпуса должен открывать только квалифицированный специалист сервисной службы.
- При необходимости ремонта или интеграции в другие системы обратитесь в местный сервисный центр.
- Не подвергайте монитор воздействию прямых солнечных лучей.

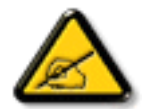

В случае нарушения нормальной работы монитора при выполнении инструкций данного руководства обратитесь к специалисту или в местный сервисный центр.

### **Обеспечение устойчивости.**

Устройство может упасть и стать причиной серьезных телесных травм или смерти. Во избежание телесных повреждений данное устройство должно быть надежно установлено на полу или закреплено на стене в соответствии с указаниями по установке.

### **Прочитайте и неукоснительно соблюдайте приведенные ниже инструкции при подключении и эксплуатации монитора.**

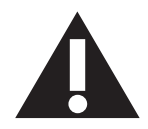

- Если монитор не используется в течение длительного времени, отключите его от электрической розетки.
- Отсоедините монитор от электрической розетки перед выполнением очистки. Очистка проводится влажной тканью. Экран можно протирать сухой тканью при выключенном питании. Запрещено использование спирта, растворителей и жидкостей на основе аммиака.
- В случае нарушения нормальной работы монитора при выполнении инструкций данного руководства, обратитесь к специалисту сервисного центра.
- Крышку корпуса должен открывать только квалифицированный специалист сервисной службы.
- Предохраняйте монитор от воздействия прямого солнечного света и не устанавливайте его рядом с кухонными плитами и другими источниками тепла.
- Не допускайте попадания посторонних предметов в вентиляционные отверстия, поскольку это приводит к нарушению охлаждения электронных компонентов монитора.
- Не закрывайте вентиляционные отверстия на корпусе монитора.
- Не допускайте попадания влаги на монитор. Во избежание поражения электрическим током, не используйте монитор под дождем или при повышенной влажности.
- После отключения кабеля питания монитора или кабеля адаптера питания выждите 6 секунд перед повторным подключением указанных кабелей для обеспечения нормального режима работы.
- Во избежание поражения электрическим током или неустранимого повреждения монитора, не используйте монитор под дождем или при повышенной влажности.
- При установке монитора удостоверьтесь, что штепсельная вилка и электрическая розетка находятся в легко доступном месте.
- ВАЖНО: При использовании монитора рекомендуется запускать экранную заставку. Если высококонтрастный видеокадр остается на экране в течение длительного времени, в передней части экрана может сохраняться «остаточное» или «фантомное» изображение. Это хорошо известное явление, вызываемое недостатками ЖК-технологии. В большинстве случаев остаточное изображение постепенно исчезает после выключения монитора. Обращаем ваше внимание на то, что дефект остаточного изображения не устраняется и не входит в условия гарантии.
- Если шнур питания оснащен 3-контактной вилкой, подключите ее к заземленной 3-контактной электрической розетке. Не отключайте заземляющий контакт шнура питания, например, посредством использования 2-контактного адаптера. Заземляющий контакт выполняет важную защитную функцию.

## **Декларация соответствия ЕС**

Устройство соответствует требованиям, изложенным в Директиве ЕС о тождественности законов государств-членов ЕС в области

Электромагнитная совместимость (2014/30/ЕС), Директива по низковольтному оборудованию (2014/35/ЕС) и директива RoHS (2011/65/ЕС).

После прохождения испытаний установлено соответствие устройства согласованным стандартам для оборудования информационных технологий, опубликованным в разделе «Директивы» официального бюллетеня Европейского Союза.

### **Предупреждение об электростатическом разряде**

Если пользователь находится рядом с монитором, это может привести к электростатическому разряду и перезагрузке монитора с отображением главного меню во время воспроизведения содержимого USB-устройства.

### **Внимание!**

Оборудование соответствует требованиям для класса А стандарта EN55032/CISPR 32. В жилых помещениях устройство может создавать радиопомехи.

## **Заявление Федеральной Комиссии Связи (FCC) (только для США)**

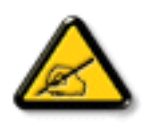

ПРИМЕЧАНИЕ. Данное оборудование прошло проверку и признано соответствующим ограничениям, установленным для цифровых устройств класса A в соответствии с Частью 15 правил FCC (Федеральная комиссия связи США). Эти предельные значения призваны обеспечить разумную защиту от вредных помех при эксплуатации оборудования в коммерческой среде. Данное оборудование вырабатывает, использует и излучает энергию радиочастот и, в случае невыполнения инструкций по установке и эксплуатации может создать вредные помехи для средств радиосвязи. Работа данного оборудования в жилых зонах может создавать вредные помехи. В этом случае пользователь обязан устранить возникшие помехи своими силами и за свой счет.

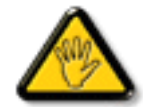

Внесение изменений или модификаций, не утвержденных сторонами, ответственными за соблюдение нормативных требований, приводит к аннулированию разрешения пользователя на использование оборудования.

Для подключения монитора к компьютеру используйте только экранированный кабель RF, который поставляется в комплекте с монитором. Для профилактики повреждений устройства, которые приводят к пожару или поражению электрическим током, не допускайте попадания в устройство дождевой воды или влаги.

Устройство соответствует требованиям Части 15 Правил FCC. Эксплуатация производится с учетом следующих условий: (1) Устройство не должно создавать вредных помех; и (2) устройство должно принимать любые помехи, включая те, которые могут негативно повлиять на его работу.

Envision Peripherals Inc. 490 N McCarthy Blvd, Suite #120 Milpitas, CA 95035 США

## **Декларация Польского центра испытаний и сертификации**

Оборудование получает питание из электрической розетки с прилагаемой схемой защиты (розетка для вилки с тремя контактами). Все совместно работающее оборудование (компьютер, монитор, принтер и т. д.) подключается к одному источнику питания.

Фазовый провод внутренней электропроводки помещения должен иметь резервное устройство защиты от короткого замыкания в форме предохранителя с номинальной силой тока не более 16 ампер (А).

Для полного отключения оборудования выньте силовой кабель из розетки, расположенной недалеко от оборудования, в легко доступном месте.

Защитный знак «В» подтверждает соответствие оборудования требованиям об использовании защиты стандартов PN-93/T-42107 и PN-89/ E-06251.

## Wymagania Polskiego Centrum Badań i Certyfikacji

Urządzenie powinno być zasilane z gniazda z przyłączonym obwodem ochronnym (gniazdo z kołkiem). Współpracujące ze sobą urządzenia (komputer, monitor, drukarka) powinny być zasilane z tego samego źródła.

Instalacja elektryczna pomieszczenia powinna zawierać w przewodzie fazowym rezerwową ochronę przed zwarciami, w postaci bezpiecznika o wartości znamionowej nie większej niż 16A (amperów).

W celu całkowitego wyłączenia urządzenia z sieci zasilania, należy wyjąć wtyczkę kabla zasilającego z gniazdka, które powinno znajdować się w pobliżu urządzenia i być łatwo dostępne.

Znak bezpieczeństwa "B" potwierdza zgodność urządzenia z wymaganiami bezpieczeństwa użytkowania zawartymi w PN-93/T-42107 i PN-89/E-06251.

## Pozostałe instrukcje bezpieczeństwa

- Nie należy używać wtyczek adapterowych lub usuwać kołka obwodu ochronnego z wtyczki. Jeżeli konieczne jest użycie przedłużacza to należy użyć przedłużacza 3-żyłowego z prawidłowo połączonym przewodem ochronnym.
- System komputerowy należy zahezpieczyć przed nagłymi, chwilowymi wzrostami lub spadkami napięcia, używając eliminatora przepięć, urządzenia dopasowującego lub bezzakłóceniowego źródła zasilania.
- Należy upewnić się, aby nic nie leżało na kablach systemu komputerowego, oraz aby kable nie były umieszczone w miejscu, gdzie można byłoby na nie nadeptywać lub potykać się o nie.
- Nie należy rozlewać napojów ani innych płynów na system komputerowy.
- Nie należy wpychać żadnych przedmiotów do otworów systemu komputerowego, gdyż może to spowodować pożar lub porażenie prądem, poprzez zwarcie elementów wewnętrznych.
- System komputerowy powinien znajdować się z dala od grzejników i źródeł ciepła. Ponadto, nie należy blokować otworów wentylacyjnych. Należy unikać kładzenia lużnych papierów pod komputer oraz umieszczania komputera w ciasnym miejscu bez możliwości cyrkulacji powietrza wokół niego.

## **Электрические, магнитные и электромагнитные поля («EMF»)**

- 1. Мы производим и продаем много ориентированных на потребителей изделий, которые, как любой электронный прибор, имеют, как правило, возможность излучать и принимать электромагнитные сигналы.
- 2. Одним из наших главных принципов ведения бизнеса является принятие мер по охране здоровья и технике безопасности, относящихся к нашей продукции, для соответствия всем установленным законодательным требованиям и соблюдения стандартов EMF, действующих на момент производства изделий.
- 3. Мы ставим перед собой цель разрабатывать, производить и поставлять на рынок изделия, которые не вызывают отрицательное воздействие на здоровье.
- 4. Мы подтверждаем, что при надлежащей обработке изделия безопасны для использования по назначению в соответствии с научными данными, доступными на сегодняшний день.
- 5. Мы играем активную роль при разработке международных стандартов EMF и техники безопасности, что дает нам возможность прогнозировать дальнейшие разработки в сфере стандартизации с целью внедрения на ранней стадии в изделия.

## **Информация только для Великобритании**

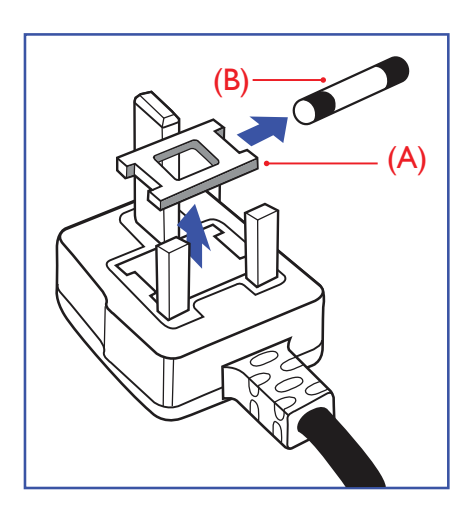

## **ВНИМАНИЕ - ДЛЯ УСТАНОВКИ УСТРОЙСТВА ТРЕБУЕТСЯ ЗАЗЕМЛЕНИЕ.**

### **Важно!**

Монитор поставляется в комплекте с литой штепсельной вилкой 13A утвержденного образца. Для замены предохранителя с вилкой этого типа выполните следующие действия:

- 1. Снимите крышку отсека предохранителя и извлеките предохранитель.
- 2. Установите новый предохранитель: BS 1362 5A, A.S.T.A. или другого вида, утвержденного BSI.
- 3. Установите крышку отсека предохранителя на место.

Если установленная вилка не подходит для вашей сетевой розетки, срежьте ее и установите на ее место соответствующую 3-контактную вилку.

Если на сетевой вилке имеется предохранитель, он должен быть рассчитан на силу тока в 5 А. При использовании вилки без предохранителя сила тока предохранителя в распределительном щите не должна превышать 5 А.

ПРИМЕЧАНИЕ. Отрезанную вилку необходимо уничтожить, во избежание поражения электрическим током в случае ее подключения к розетке 13А в другом месте.

### **Присоединение вилки**

Провода силового кабеля окрашены в соответствии со следующей системой расцветки: ГОЛУБОЙ - «НЕЙТРАЛЬНЫЙ» («N») КОРИЧНЕВЫЙ - «ПОД НАПРЯЖЕНИЕМ» («L»)

ЖЕЛТО-ЗЕЛЕНЫЙ - «ЗЕМЛЯ» («Е»)

- 1. ЗЕЛЕНЫЙ и ЖЕЛТЫЙ провода присоединяют к контакту штепсельной вилки, обозначенному буквой «Е» или символом «Земля», либо окрашенному в ЗЕЛЕНЫЙ или ЖЕЛТО-ЗЕЛЕНЫЙ цвет.
- 2. ГОЛУБОЙ провод присоединяют к контакту, обозначенному буквой «N» или окрашенному в ЧЕРНЫЙ цвет.
- 3. КОРИЧНЕВЫЙ провод присоединяют к контакту, обозначенному буквой «L» или окрашенному в КРАСНЫЙ цвет.

Перед установкой крышки вилки убедитесь в том, что клемма для подключения шнура закреплена вокруг изоляционной оболочки кабеля, а не просто вокруг трех проводов.

## **Информация для Северной Европы (стран Северной Европы)**

### Placering/Ventilation

### **VARNING:**

FÖRSÄKRA DIG OM ATT HUVUDBRYTARE OCH UTTAG ÄR LÄTÅTKOMLIGA, NÄR DU STÄLLER DIN UTRUSTNING PÅPLATS.

### Placering/Ventilation

## **ADVARSEL:**

SØRG VED PLACERINGEN FOR, AT NETLEDNINGENS STIK OG STIKKONTAKT ER NEMT TILGÆNGELIGE.

### Paikka/Ilmankierto

### **VAROITUS:**

SIJOITA LAITE SITEN, ETTÄ VERKKOJOHTO VOIDAAN TARVITTAESSA HELPOSTI IRROTTAA PISTORASIASTA.

Plassering/Ventilasjon

### **ADVARSEL:**

NÅR DETTE UTSTYRET PLASSERES, MÅ DU PASSE PÅ AT KONTAKTENE FOR STØMTILFØRSEL ER LETTE Å NÅ.

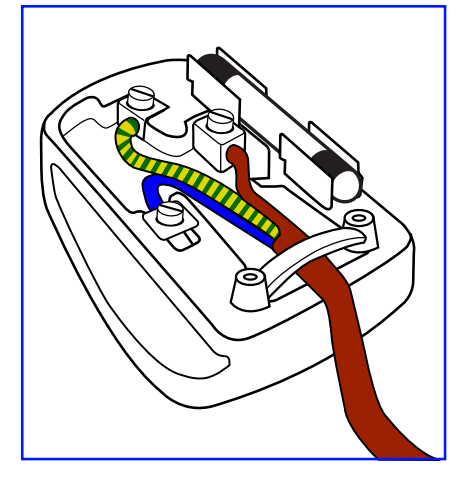

## **КНР — RoHS (Ограничения на использование опасных материалов в производстве электрического и электронного оборудования)**

根据中国大陆《电器电子产品有害物质限制使用管理办法》,以下部分列出了本产品中可能包含的有害物质的 名称和含量。

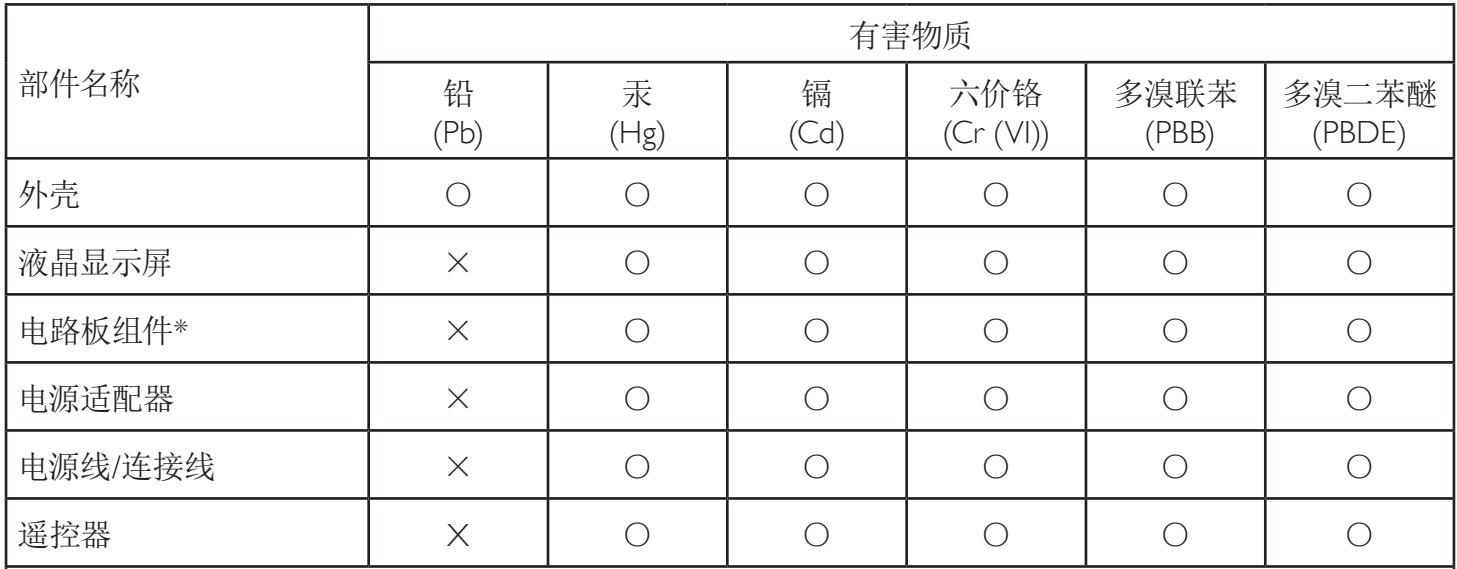

本表格依据SJ/T 11364 的规定编制。

\*: 电路板组件包括印刷电路板及其构成的零部件,如电阻、电容、集成电路、连接器等。

O: 表示该有害物质在该部件所有均质材料中的含量均在 GB/T 26572规定的限量要求以下。

X: 表示该有害物质至少在该部件的某一均质材料中的含量超出GB/T 26572规定的限量要求。

上表中打"×"的部件,应功能需要,部分有害物质含量超出GB/T 26572规定的限量要求,但符合欧盟RoHS 法规要求(属于豁免部分)。

备注:上表仅做为范例,实际标示时应依照各产品的实际部件及所含有害物质进行标示。

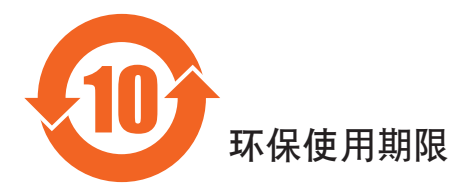

此标识指期限(十年), 电子电气产品中含有的有害物质在正常使用的条件下不会发生外泄或突变, 电子 电气产品用户使用该电气产品不会对环境造成严重污染或对其人身、财产造成严重损害的期限。

## 《废弃电器电子产品回收处理管理条例》提示性说明

为了更好地关爱及保护地球,当用户不再需要此产品或产品寿命终止时,请遵守国家废弃电器电子产品 回收处理相关法律法规,将其交给当地具有国家认可的回收处理资质的厂商进行回收处理,不当利用或 者处置可能会对环境和人类健康造成影响。

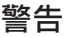

此为A级产品。在生活环境中,该产品可能会造成无线电干扰。在这种情况下,可能需要用户 对干扰采取切实可行的措施。

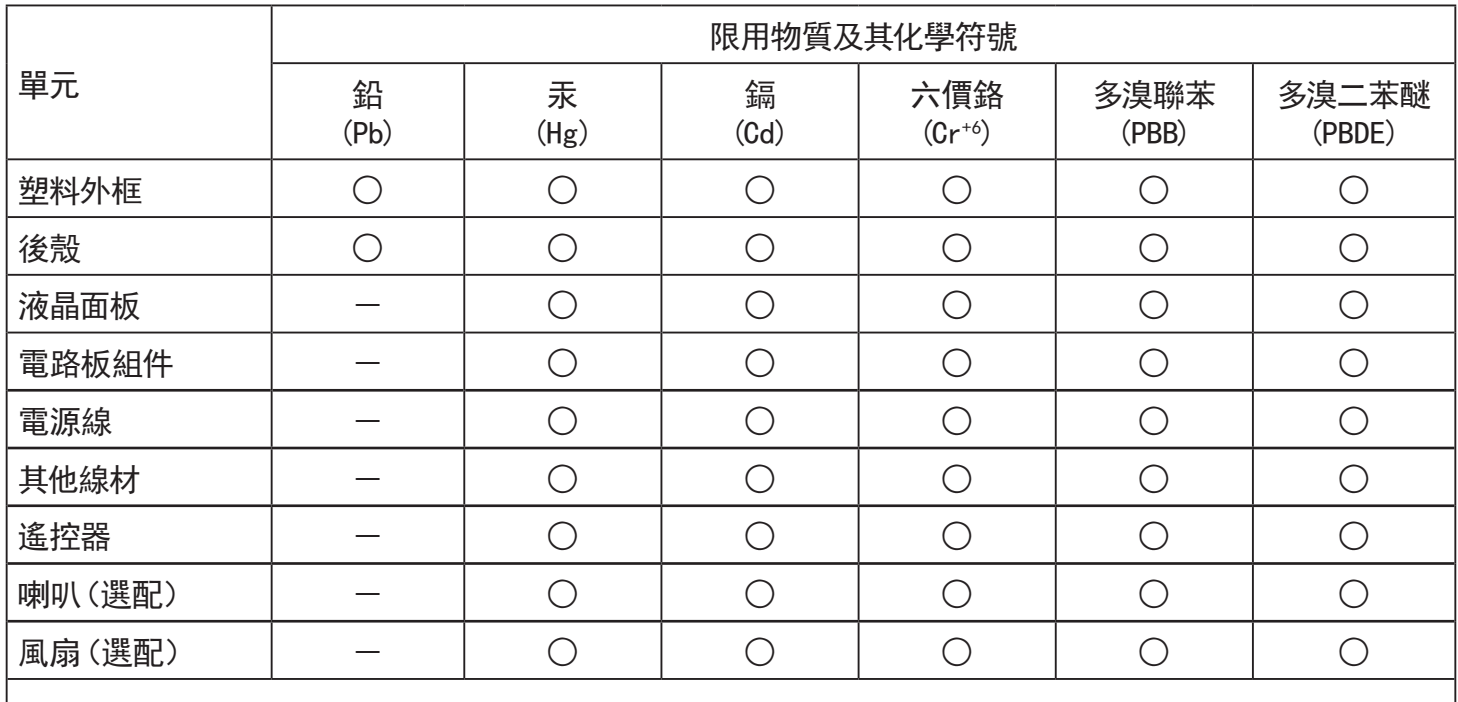

備考1.〝○〞係指該項限用物質之百分比含量未超出百分比含量基準值。

備考2.〝-〞係指該項限用物質為排除項目。

警語 : 使用過度恐傷害視力。

注意事項 :

(1) 使用30分鐘請休息10分鐘。

(2) 未滿2歲幼兒不看螢幕,2歲以上每天看螢幕不要超過1小時。

警告使用者 :

 此為甲類資訊技術設備 , 於居住環境中使用時 , 可能會造成射頻擾動 , 在此種情況下 , 使用者會被 要求採取某些適當的對策。

## **Директива RoHS Турции:**

Türkiye Cumhuriyeti: EEE Yönetmeliğine Uygundur

## **Директива RoHS Украины:**

Обладнання відповідає вимогам Технічного регламенту щодо обмеження використання деяких небезпечних речовин в електричному та електронному обладнанні, затвердженого постановою Кабінету Міністрів України від 3 грудня 2008 № 1057

## **Утилизация по окончании срока службы**

Данный монитор для общественных мест содержит материалы, которые могут быть переработаны и использованы повторно. Специализированные компании могут осуществить переработку данного изделия, чтобы увеличить количество повторно используемых материалов и сократить количество утилизируемых материалов.

Ознакомьтесь с местными правилами утилизации старого монитора и упаковки. Эти правила можно получить у местного торгового агента Philips.

## **(Для жителей Канады и США)**

Данный продукт может содержать свинец и (или) ртуть. Утилизация производится в соответствии с местными государственными и федеральными нормами. Дополнительная информация о переработке представлена на веб-сайте: www.eia.org (Программа по обучению потребителей)

## **Директива по отходам электрического и электронного оборудования (WEEE)**

### **Вниманию пользователей частных домашних хозяйств Евросоюза**

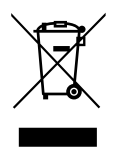

Данная маркировка на изделии или на его упаковке обозначает, что согласно Директиве ЕС 2012/19/EC по отработавшему электрическому и электронному оборудованию данное изделие не допускается утилизировать вместе с обычными бытовыми отходами. Вы несете ответственность за утилизацию данного оборудования в специально предназначенных местах сбора отходов электрического и электронного оборудования. Для определения мест утилизации отходов электрического и электронного оборудования обратитесь в местные органы власти, организацию по утилизации отходов, обслуживающую ваше домашнее хозяйство, или в магазин, где было приобретено данное изделие.

### **Вниманию пользователей в США:**

Утилизация производится в соответствии с местными, государственными и федеральными законами. Для получения информации об утилизации и вторичной переработке посетите веб-сайт: [www.mygreenelectronics.com](http://www.mygreenelectronics.com) или [www.eiae.org.](http://www.eiae.org)

### **Директивы об утилизации по окончании срока службы - Вторичная переработка**

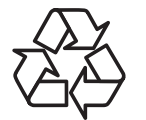

Данный монитор для общественных мест содержит материалы, которые могут быть переработаны и использованы повторно.

Утилизация производится в соответствии с местными, государственными и федеральными законами.

### **Ограничения на использование опасных веществ (Индия)**

Данное устройство соответствует «Правилам об отходах электронного оборудования (управлении) 2016» (Глава V, правило 16, подпункт (1)). Поскольку новое электрическое и электронное оборудование, а также компоненты, детали, запасные части и расходные материалы не содержат свинец, ртуть, кадмий, шестивалентный хром, полибромированные бифенилы и полибромированные дифениловые эфиры сверх максимальной концентрации 0,1% от массы в гомогенных материалах, установленных для свинца, ртути, шестивалентного хрома, полибромированных бифенилов и полибромированных дифениловых эфиров, а также 0,01% от массы в гомогенных материалах, установленных для кадмия, кроме исключений, приведенных в Приложении 2 к Правилам.

### **Декларация по утилизации электронного мусора в Индии**

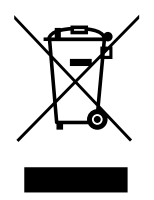

Данный символ на изделии или на упаковке указывает, что данный продукт нельзя утилизировать вместе с бытовыми отходами. Напротив, ответственность за доставку использованного оборудования на специальный пункт сбора для дальнейшей переработки или утилизации использованного электрического и электронного оборудования лежит на пользователе. Раздельный сбор и переработка использованного оборудования при его утилизации помогают сберечь природные ресурсы и гарантировать то, что такая переработка защитит здоровье человека и окружающую среду. Для просмотра дополнительной информации об отходах электронного оборудования посетите веб-сайт http://www.india.philips.com/about/sustainability/recycling/index.page. Чтобы узнать о местах приема отработанного оборудования на переработку в Индии, обратитесь по указанным ниже адресам.

Телефон горячей линии: 1800-425-6396 (с понедельника по субботу, с 9:00 до 17:30)

Эл. почта: india.callcentre@tpv-tech.com

### 55BDL2005X

### **Батареи**

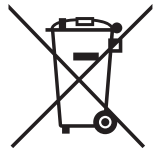

Для ЕС: Символ перечеркнутого мусорного контейнера на колесах указывает на недопустимость утилизации использованных батарей с другими бытовыми отходами! В соответствии с нормативами и законодательством страны для надлежащей утилизации и переработки отработанных батарей существует отдельная система сбора.

Для получения сведений о сборе отходов и доступных способах переработки обратитесь в местные органы управления.

Для Швейцарии: Использованные батареи подлежат возврату в пункт продажи.

Для других стран, не входящих в ЕС: По вопросам утилизации использованных батарей обращайтесь с местные органы управления.

## В соответствии с Директивой 2006/66/EC Европейского Союза не допускается ненадлежащая утилизация батарей. Сбор использованных батарей осуществляется отдельной местной службой.

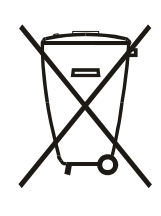

Após o uso, as pilhas e/ou baterias deverão ser entregues ao estabelecimento comercial ou rede de assistência técnica autorizada.

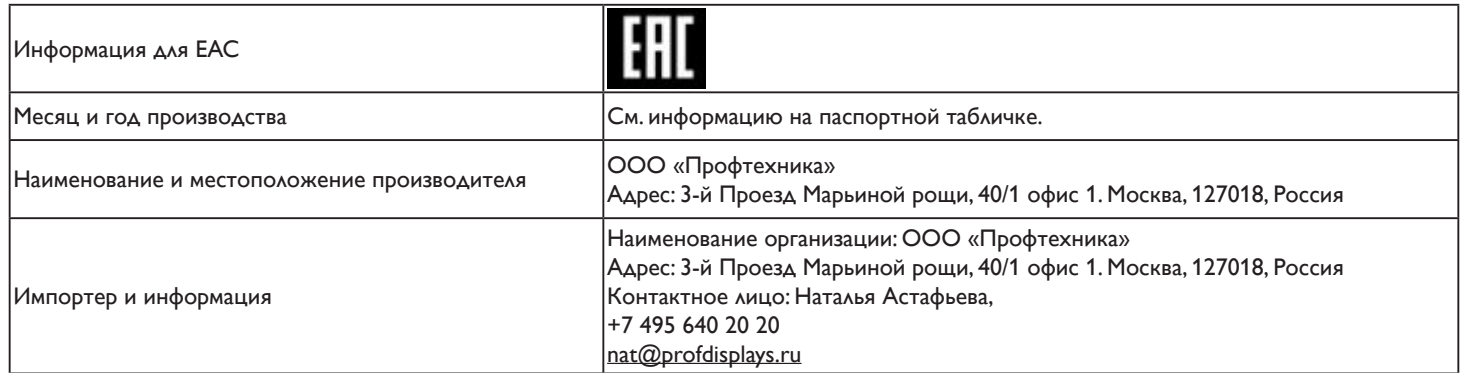

# **Содержание**

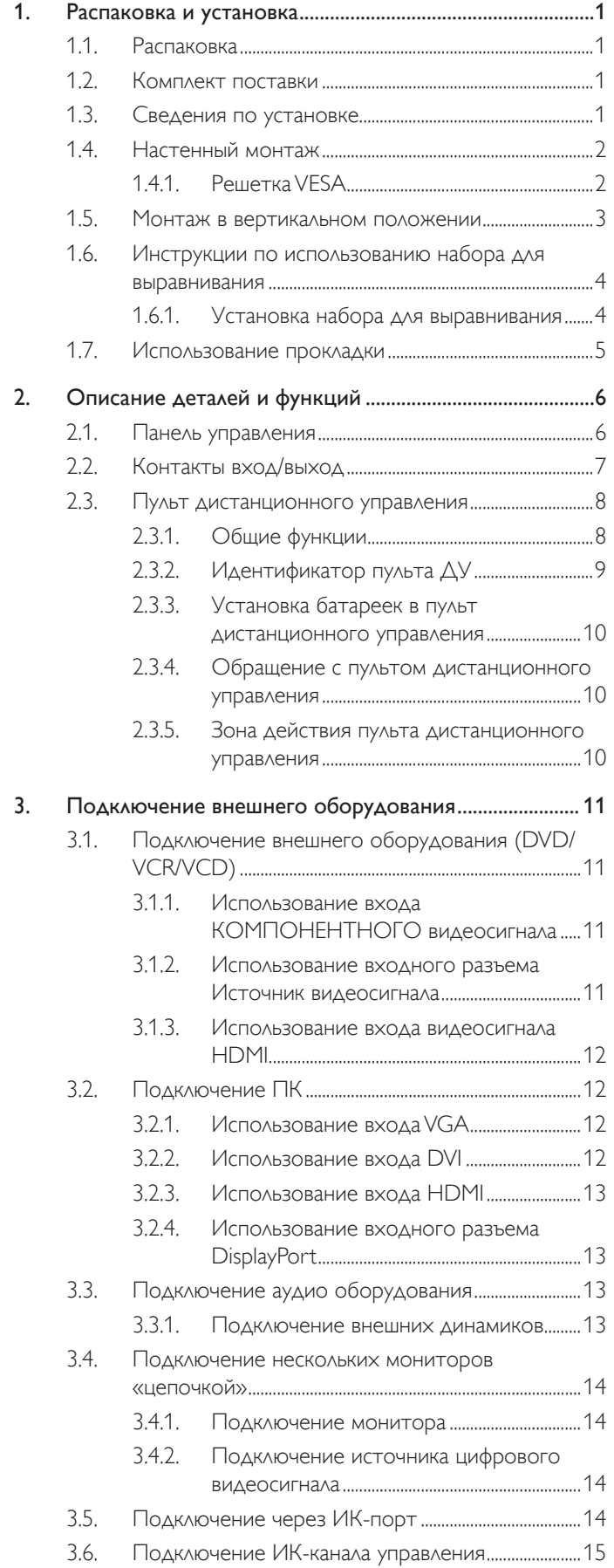

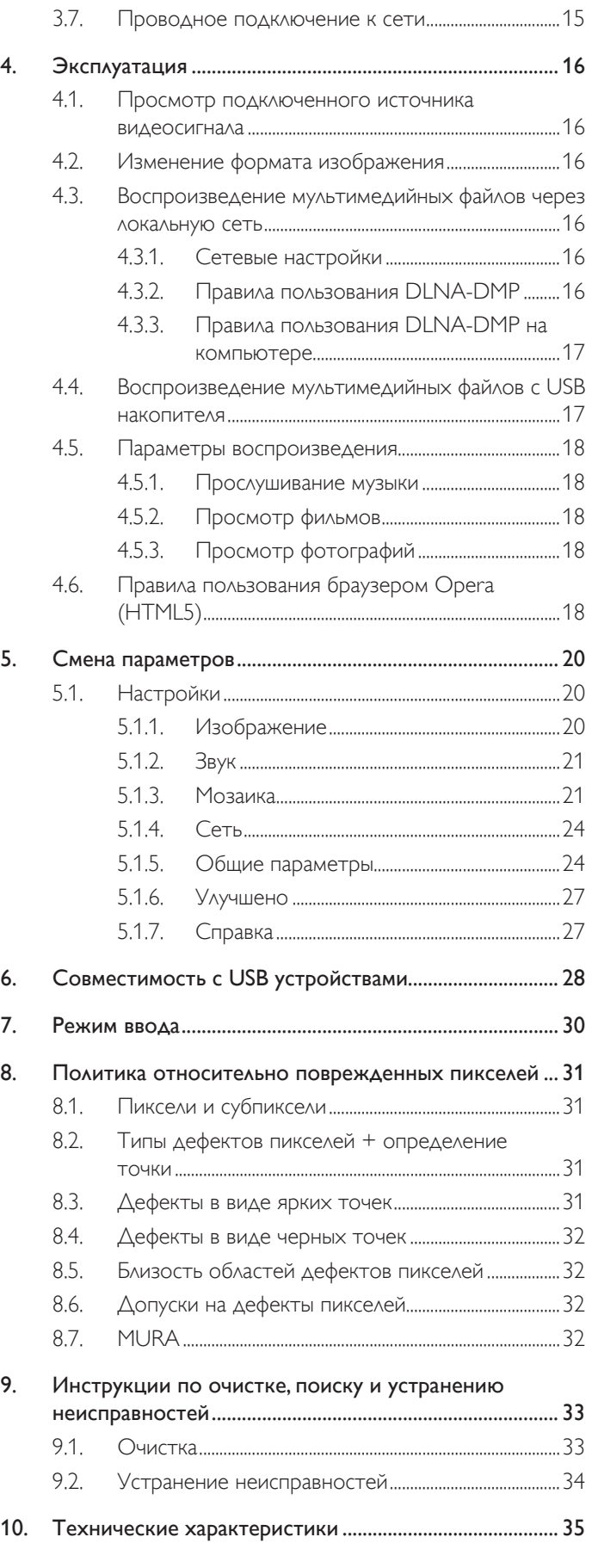

## <span id="page-11-0"></span>**1. Распаковка и установка**

## **1.1. Распаковка**

- Данное устройство упаковано в картонную коробку, вместе со стандартными комплектующими.
- Дополнительные комплектующие упакованы отдельно.
- Так как данный прибор имеет большие размеры и вес, выполнять его перемещение рекомендуется силами двух специалистов.
- После вскрытия картонной коробки проверьте комплектность и состояние ее содержимого.

от пункта назначения.

## **1.2. Комплект поставки**

Проверьте наличие следующих изделий в полученном комплекте поставки:

- ЖК-монитор
- Краткое руководство пользователя
- Пульт дистанционного управления с батарейками ААА
- Кабель питания
- Кабель DVI
- Кабель RS232
- Кабель HDMI
- Кабель гирляндной цепи RS232
- Кабель ИК-датчика
- Кабель передачи ИК-сигнала
- Прокладка: 3 шт.
- Штырь для выравнивания: 2 шт.
- Набор для выравнивания 1: 1 шт.
- Набор для выравнивания 2: 2 шт.
- Винт с барашком: 8 шт.

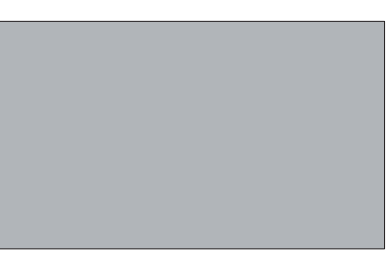

\* Поставляемый сетевой шнур отличается в зависимости

Кабель питания Кабель DVI

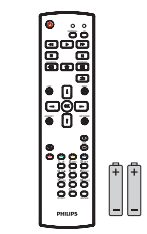

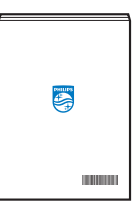

Пульт дистанционного управления с батарейками ААА

Краткое руководство пользователя

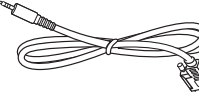

Кабель RS232

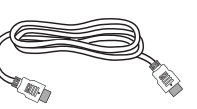

Кабель HDMI

Кабель передачи Прокладка<br>ИК-сигнала

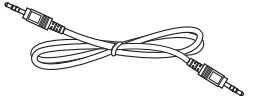

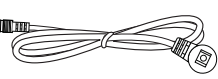

Кабель ИК-датчика

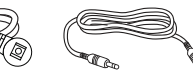

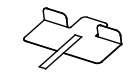

Кабель последовательного подключения цепочкой RS232

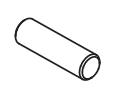

Штырь для выравнивания

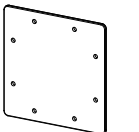

Набор для выравнивания 2 Набор для выравнивания 1 Винт с барашком

\* Различия в зависимости от региона.

Дизайн монитора и аксессуары могут отличаться от показанных выше.

### ПРИМЕЧАНИЯ.

- Убедитесь в том, что для всех других регионов применяется сетевой кабель, который соответствует напряжению переменного тока в электрической розетке, предусмотрен нормами по технике безопасности, принятыми в определенной стране, и утвержден ими.
- Сохраняйте коробку и упаковочный материал для перевозки монитора.

## **1.3. Сведения по установке**

- Разрешается использовать только тот шнур питания, который поставляется в комплекте с устройством. При необходимости удлинения шнура обратитесь в сервисный центр компании.
- Устройство должно быть установлено на ровной поверхности, чтобы исключить его переворачивание. Для достаточной вентиляции оставляйте пространство между устройством и стеной. Запрещается устанавливать устройство на кухне, в ванной или в местах с повышенной влажностью. Невыполнение данного требования влечет за собой сокращение срока службы внутренних компонентов.
- Запрещается устанавливаться устройство на высоте более 3000 м. Невыполнение данного требования приведет к его поломке.

## <span id="page-12-0"></span>**1.4. Настенный монтаж**

Для установки монитора на стене требуется стандартный комплект для настенного монтажа (приобретается отдельно). Рекомендуется использовать интерфейс крепления, соответствующий требованиям стандарта TUV-GS и (или) UL1678 в Северной Америке.

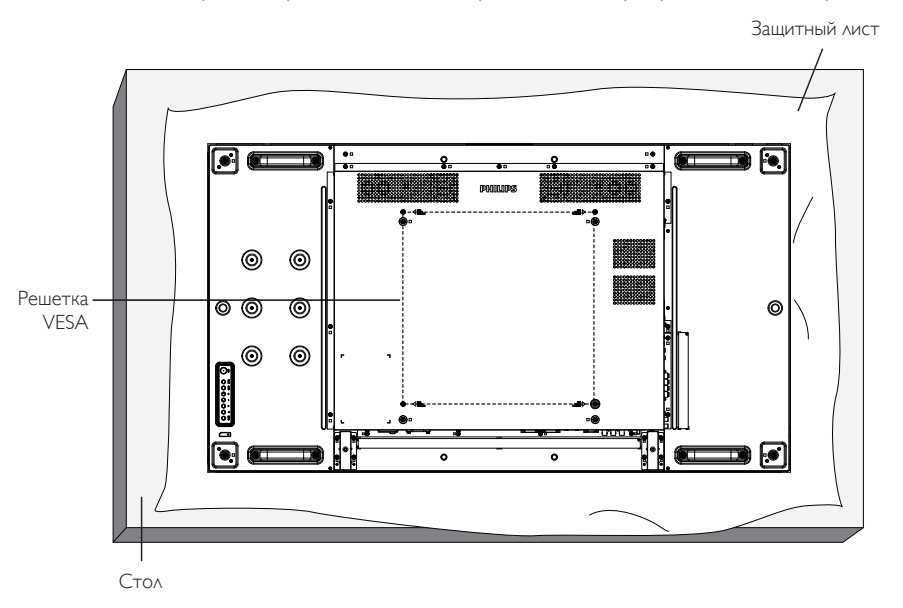

- 1. Застелите ровную поверхность защитным листом, которым был обернут монитор при упаковке. Положите монитор вниз экраном на защитный лист, чтобы защитить поверхность экрана от царапин в процессе установки.
- 2. Проверьте наличие всех принадлежностей для любых типов монтажа (настенное крепление, потолочное крепление и т. д.).
- 3. Выполните инструкции, описанные для базового монтажного комплекта. Несоблюдение инструкций по монтажу может привести к повреждению оборудования, либо травме пользователя или установщика. Гарантия на устройство не распространяется на повреждения, связанные с неправильной установкой.
- 4. С комплектом для настенного монтажа используйте монтажные винты М6 (длина которых на 10 мм больше толщины монтажного кронштейна) и надежно затяните их.
- 5. Масса устройства без основания = 28,8 кг. Оборудование и соответствующие монтажные приспособления надежно закреплены во время испытания. Для установки только с настенным монтажным кронштейном, соответствующим стандарту UL, с минимальным весом/нагрузкой 28,8 кг.

## **1.4.1. Решетка VESA**

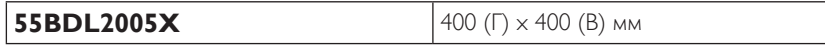

### **Внимание!**

Для защиты монитора от падения:

- Для настенного или потолочного монтажа монитора рекомендуется использовать металлические кронштейны, приобретаемые отдельно. Подробные инструкции по установке представлены в руководстве к кронштейну.
- Для защиты монитора от падения в случае землетрясения и других стихийных бедствий обратитесь к изготовителю кронштейна за рекомендациями по выбору места установки.

### **Обязательное пространство для вентиляции**

Оставьте пространство 100 мм для вентиляции сверху, сзади, справа и слева.

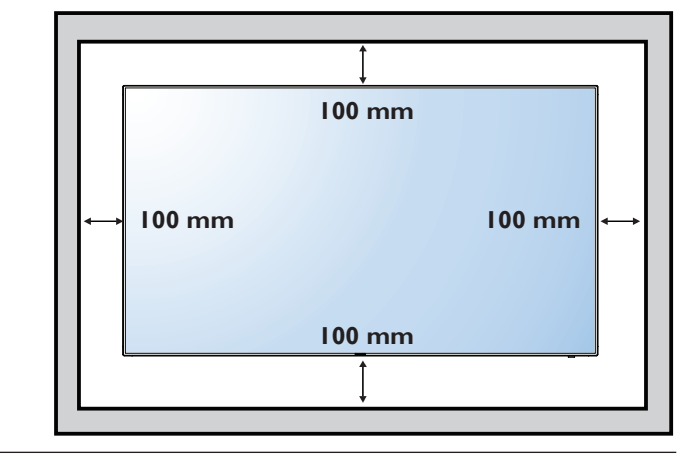

## <span id="page-13-0"></span>**1.5. Монтаж в вертикальном положении**

Монитор можно установить в вертикальном положении.

Поверните монитор на 90 градусов против часовой стрелки. Логотип "PHILIPS" должен оказаться С ЛЕВОЙ СТОРОНЫ от вас в положении лицом к задней стороне монитора.

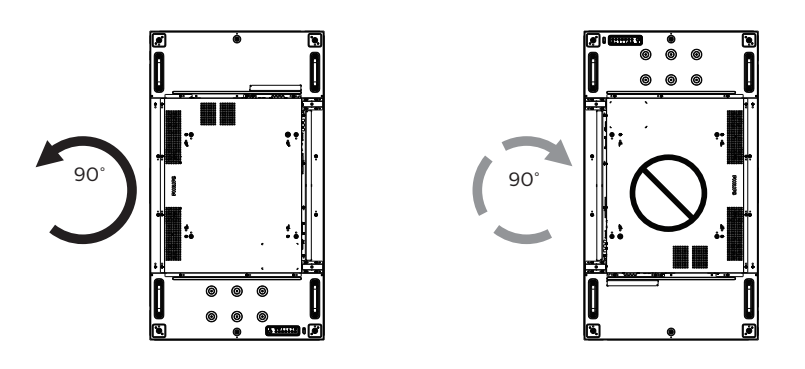

## <span id="page-14-0"></span>**1.6. Инструкции по использованию набора для выравнивания**

### **1.6.1. Установка набора для выравнивания**

- Перед установкой набора для выравнивания монитор должен быть правильно установлен на каркас видеостены.
- Для установки набора для выравнивания используется входящий в комплект поставки винт с барашком.
- Используйте набор для выравнивания 1 в случае монтажа четырех мониторов встык.

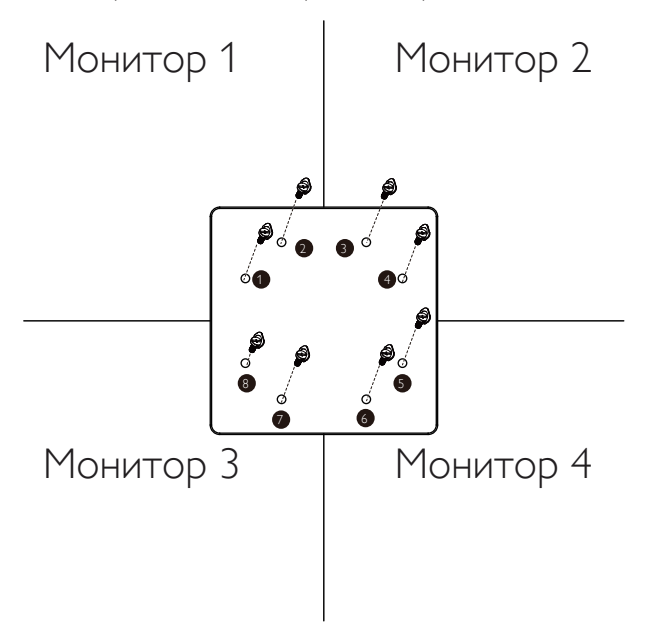

• Используйте набор для выравнивания 2 в случае монтажа двух мониторов встык.

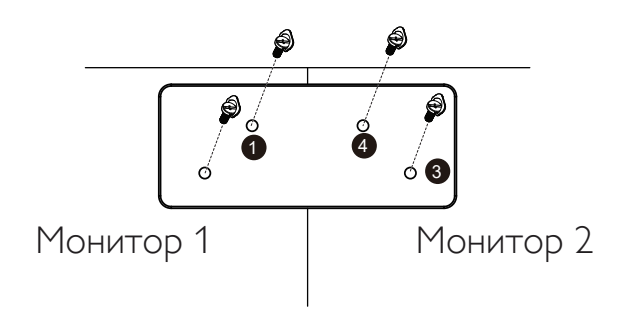

ПРИМЕЧАНИЕ. При установке комплекта для выравнивания обратитесь за консультацией к специалисту сервисного центра. Мы не несем ответственности за выполнение монтажа не специалистами сервисного центра.

## <span id="page-15-0"></span>**1.7. Использование прокладки**

Прокладка используется для обеспечения нужного пространства между расположенными каскадом мониторами в режиме видеостены.

1. Снимите с прокладки защитную пленку.

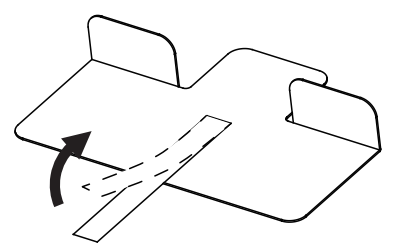

2. Наклейте прокладку на верхнюю поверхность монитора, где будет установлен другой монитор. Приклейте на верхнюю поверхность 2 прокладки.

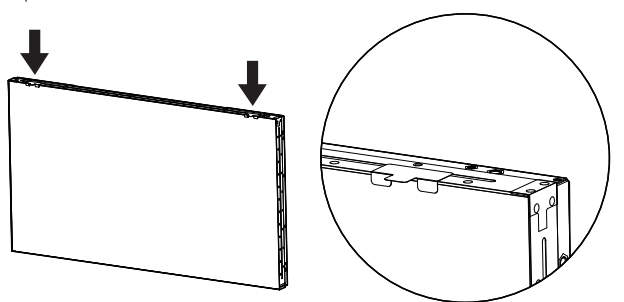

3. Аккуратно установите верхний монитор. В процессе установки мониторов оставьте между ними достаточно места для извлечения прокладки. Если прокладка плохо снимается, отрегулируйте положение монитора, оставив достаточное пространство.

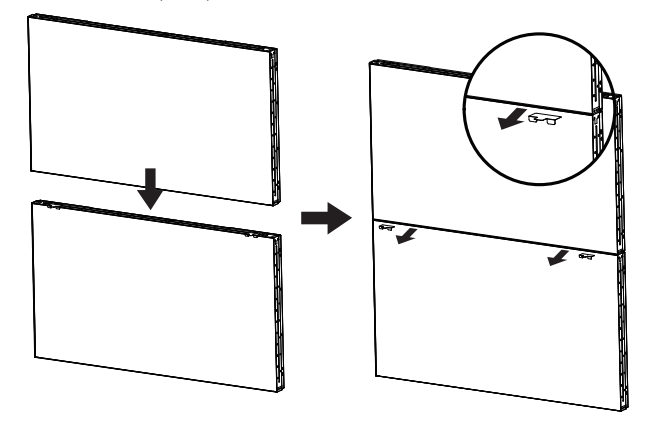

4. Приклейте другую прокладку на боковую поверхность и повторите действия, описанные в шаге 3.

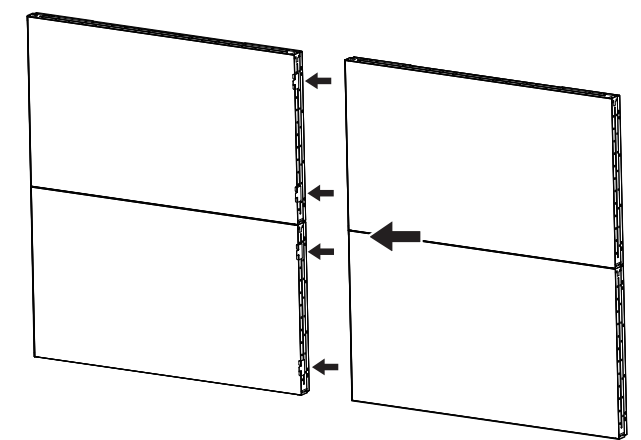

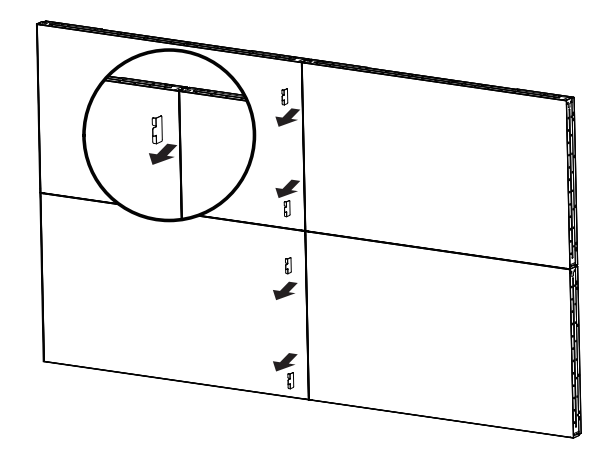

## <span id="page-16-0"></span>**2. Описание деталей и функций**

## **2.1. Панель управления**

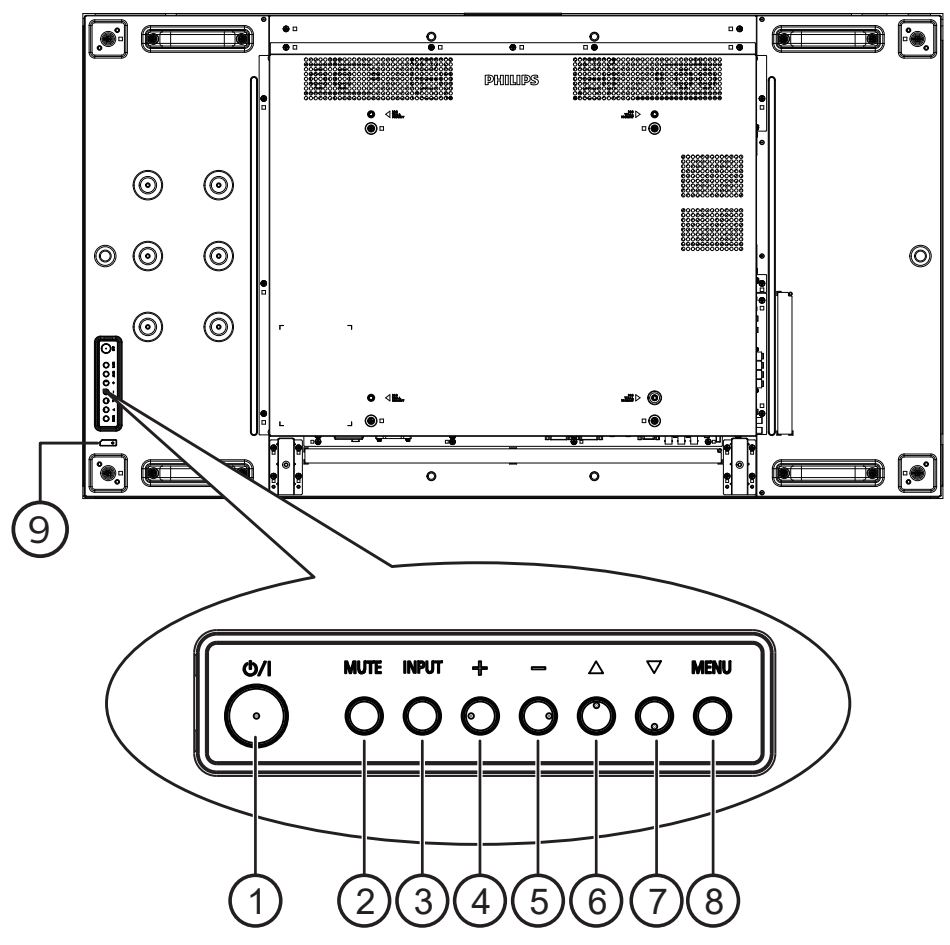

## (1) Кнопка [(<sup>|</sup>)]

Кнопка служит для включения или перевода монитора в режим ожидания.

## <sup>2</sup> **Кнопка [БЕЗ ЗВУКА]**

Эта кнопка используется для отключения или повторного включения звука.

## 3 **Кнопка [ВХОД]**

Выбор источника сигнала.

Подтверждение выбора в экранном меню.

## <sup>4</sup> **Кнопка [ ]**

Увеличение подстройки в режиме активации экранного меню или увеличение громкости при выключенном экранном меню.

## <sup>5</sup> **Кнопка [ ]**

Уменьшение подстройки в режиме активации экранного меню или уменьшение громкости при выключенном экранном меню.

## 6 **Кнопка [ ]**

Перемещение выбранного элемента на один уровень вверх при активном экранном меню.

## <sup>7</sup> **Кнопка [ ]**

Перемещение выбранного элемента на один уровень вниз при активном экранном меню.

## <sup>8</sup> **Кнопка [МЕНЮ]**

Возврат в предыдущее меню при активном экранном меню. Эту кнопку можно использовать для вызова экранного меню, если оно отключено.

### <sup>9</sup> **ИК-приемник пульта дистанционного управления и индикатор питания**

- Получение команд от пульта дистанционного управления.
- Показывает рабочее состояние монитора:
	- при включении монитора загорается зеленый индикатор;
	- при переходе монитора в режим ожидания загорается красный индикатор;
	- При переходе монитора в режим APM загорается желтый индикатор
	- при включенной функции {РАСПИСАНИЕ} индикатор мигает красным и зеленым цветом;
	- мигающий красный индикатор указывает на то, что обнаружена неполадка;
	- при отключении монитора от источника питания индикатор не горит.

## <span id="page-17-0"></span>**2.2. Контакты вход/выход**

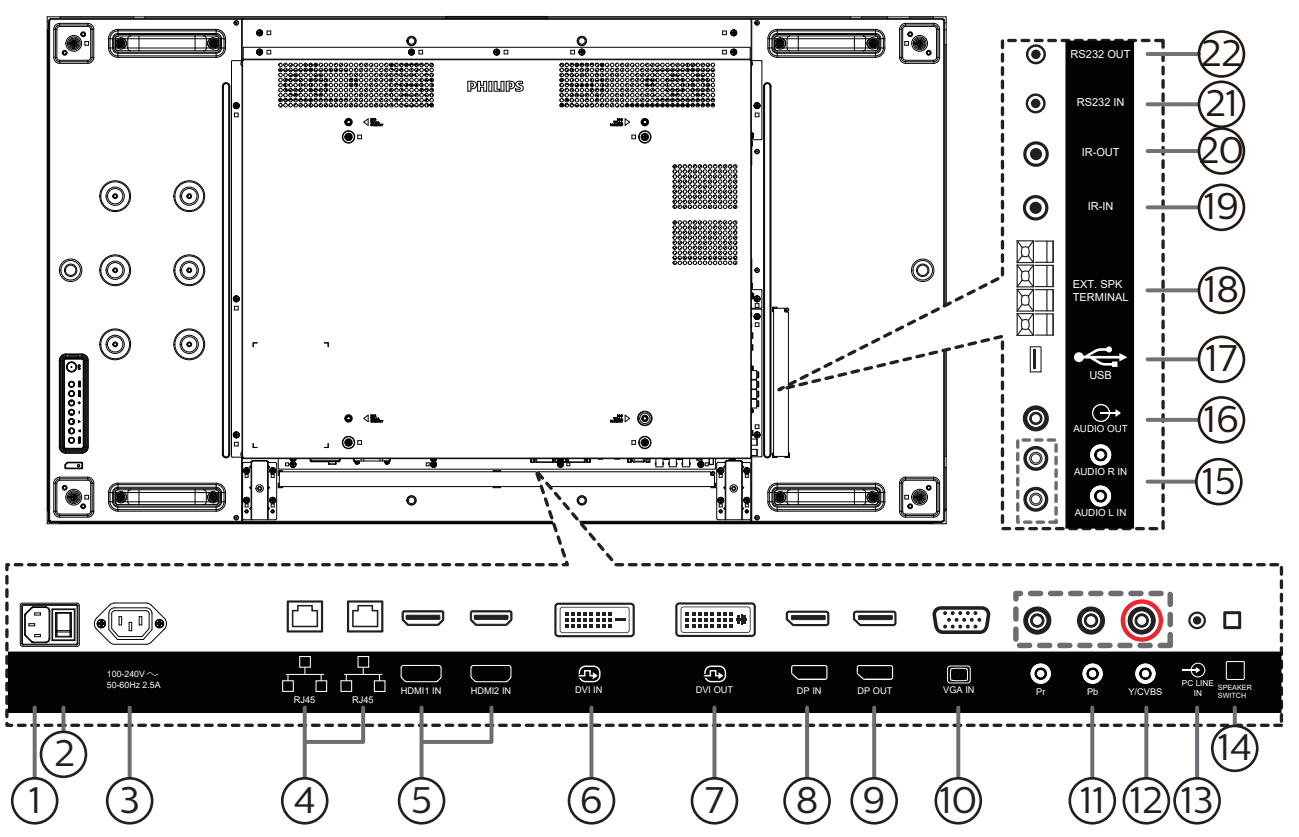

## <sup>1</sup> **ВХОД ПЕРЕМЕННОГО ТОКА**

Питание переменного тока от электрической розетки.

## <sup>2</sup> **ГЛАВНЫЙ ПЕРЕКЛЮЧАТЕЛЬ ПИТАНИЯ**

Включение/выключение питания монитора от сети.

### <sup>3</sup> **ВЫХОД ПЕРЕМЕННОГО ТОКА**

Источник переменного тока подключается к разъему AC IN (ВХОД ПЕРЕМЕННОГО ТОКА) медиаплеера.

### <sup>4</sup> **Вход/выход RJ-45**

Функция управления ЛВС для приемки сигнала пульта ДУ из центра управления.

### <sup>5</sup> **ВХОД HDMI1/ ВХОД HDMI2**

Аудио-видеовход HDMI.

### <sup>6</sup> **ВХОД DVI**

DVI-D видеовход.

### <sup>7</sup> **ВЫХОД DVI**

Видеовыход DVI или VGA.

- <sup>8</sup> **ВХОД DisplayPort** <sup>9</sup> **ВЫХОД DisplayPort** Видеовход и видеовыход DisplayPort.
- <sup>10</sup> **ВХОД VGA (миниатюрный разъем типа D)** VGA видеовход.
- <sup>11</sup> **ВХОД КОМПОНЕНТНОГО ВИДЕОСИГНАЛА (BNC)**

Вход источника компонентного видеосигнала YPbPr.

### <sup>12</sup> **Y/CVBS**

Вход источника видеосигнала.

### <sup>13</sup> **Вход LINE IN на компьютере**

Аудиовход для источника сигнала VGA (стереонаушники с разъемом 3,5 мм).

- <sup>14</sup> **ПЕРЕКЛЮЧАТЕЛЬ ДИНАМИКА** Внутренний включатель/выключатель динамика.
- <sup>15</sup> **АУДИОВХОД**

Аудиовход для внешнего источника аудио/видео сигнала (RCA).

### <sup>16</sup> **АУДИОВЫХОД** Аудиовыход на внешнее аудио-видеоустройство.

<sup>17</sup> **USB-порт**

Подключение USB накопителя.

## <sup>18</sup> **ВЫХОД ДЛЯ ПОДКЛЮЧЕНИЯ ДИНАМИКОВ**

Подключение выходного аудиосигнала к внешним динамикам.

### 19 **ВХОД ИК-СИГНАЛА /** 20 **ВЫХОД ИК-СИГНАЛА**

Вход и выход ИК-сигнала для использования функции сквозного канала.

### ПРИМЕЧАНИЯ.

- При подключении разъема [ИК ВХОД] ИК-приемник монитора не работает.
- Описание дистанционного управления источником аудиои видеосигнала через монитор см. на стр. [15](#page-25-1) в разделе «Подключение ИК-канала управления».

## <sup>21</sup> **ВХОД RS232 /** <sup>22</sup> **ВЫХОД RS232**

Вход/ выход сетевого соединения RS232 для использования функции сквозного канала.

## <span id="page-18-0"></span>**2.3. Пульт дистанционного управления**

## **2.3.1. Общие функции**

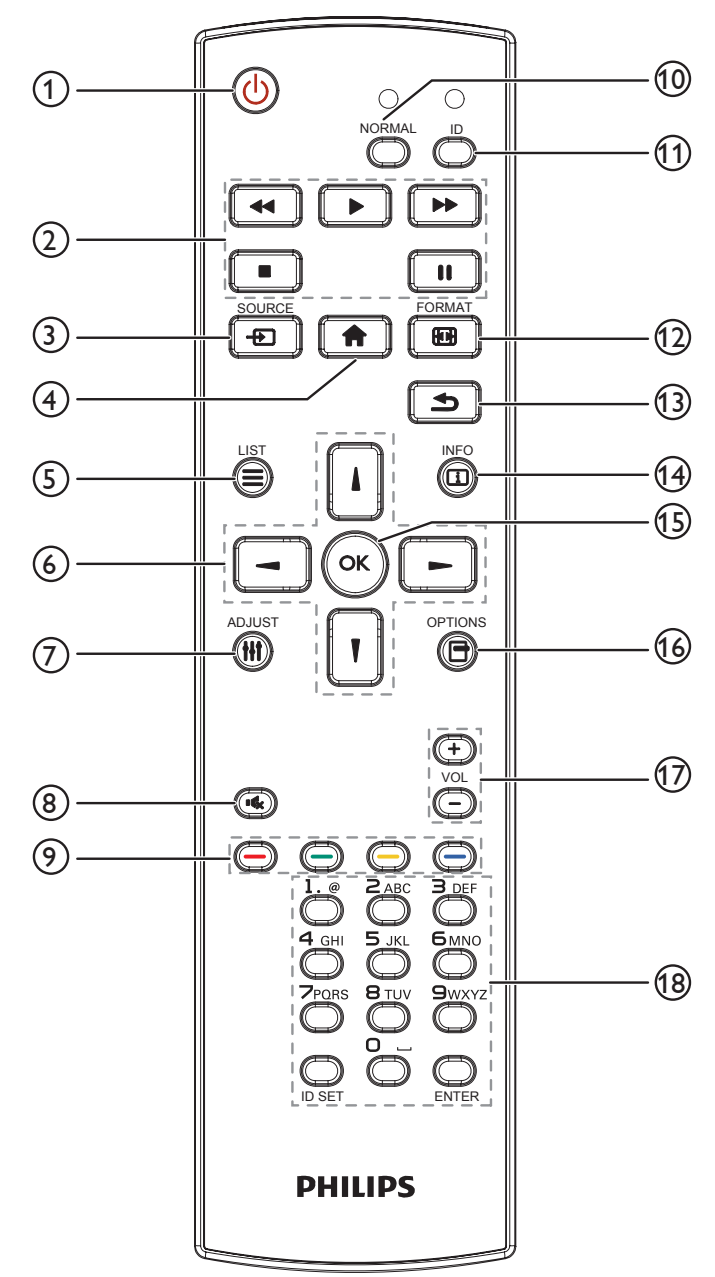

## <sup>1</sup> **[ ] Кнопка ПИТАНИЯ**

Кнопка служит для включения или перевода монитора в режим ожидания.

## <sup>2</sup> **Кнопки [ВОСПРОИЗВЕДЕНИЕ]**

Управление воспроизведением медиа-файлов.

## <sup>3</sup> **[ ] Кнопка ИСТОЧНИК**

Выбор источника входного сигнала. Кнопкой [1] или [7] выберите **USB**, **Сеть**, **HDMI 1**, **HDMI 2**, **DisplayPort**, **DVI-D, YPbPr, AV** или **VGA**. Нажмите на кнопку [OK] для подтверждения выбора и выхода.

## <sup>4</sup> **[ ] Кнопка ГЛАВНАЯ СТРАНИЦА**

Доступ к экранному меню.

<sup>5</sup> **[ ] Кнопка СПИСОК** Зарезервировано.

<sup>6</sup> **[ ] [ ] [ ] [ ] Кнопки навигации**

Навигация в меню и выбор элементов.

<sup>7</sup> **[ ] Кнопка НАСТРОЙКА**

Просмотр доступных параметров, меню изображения и звука.

<sup>8</sup> **[ ] Кнопка БЕЗ ЗВУКА**

Служит для выключения/включения звука.

<sup>9</sup> **[ ] [ ] [ ] [ ] Цветные кнопки** Выбор функции или параметра.

<sup>10</sup> **[NORMAL] (НОРМАЛЬНЫЙ) кнопки**

Переключение на нормальный режим.

<sup>11</sup> **[ID] кнопки**

Переключение на ID режим.

**(12) [**  $\left[\overline{H} \overline{H}\right]$ **] Кнопка ФОРМАТ** 

Изменение режима масштабирования.

<sup>13</sup> **[ ] Кнопка НАЗАД**

Возврат на предыдущую страницу меню или выход из предыдущей функции.

## <sup>14</sup> **[ ] Кнопка ИНФОРМАЦИЯ**

Просмотр информации о текущей деятельности.

**15 Кнопка Г∩К1** 

подтверждение ввода или выбора.

## <sup>16</sup> **[ ] Кнопка ПАРАМЕТРЫ**

Просмотр доступных параметров, меню изображения и звука.

## <sup>17</sup> **[ ] [ ] Кнопки ГPOМКOCТЬ**

Увеличение или уменьшение громкости звука.

## <sup>18</sup> **Цифровые кнопки**

Ввод текста для сетевого параметра и установка ID для ID режима.

## <span id="page-19-0"></span>**2.3.2. Идентификатор пульта ДУ**

Идентификация пульта ДУ при его использовании с несколькими различными мониторами.

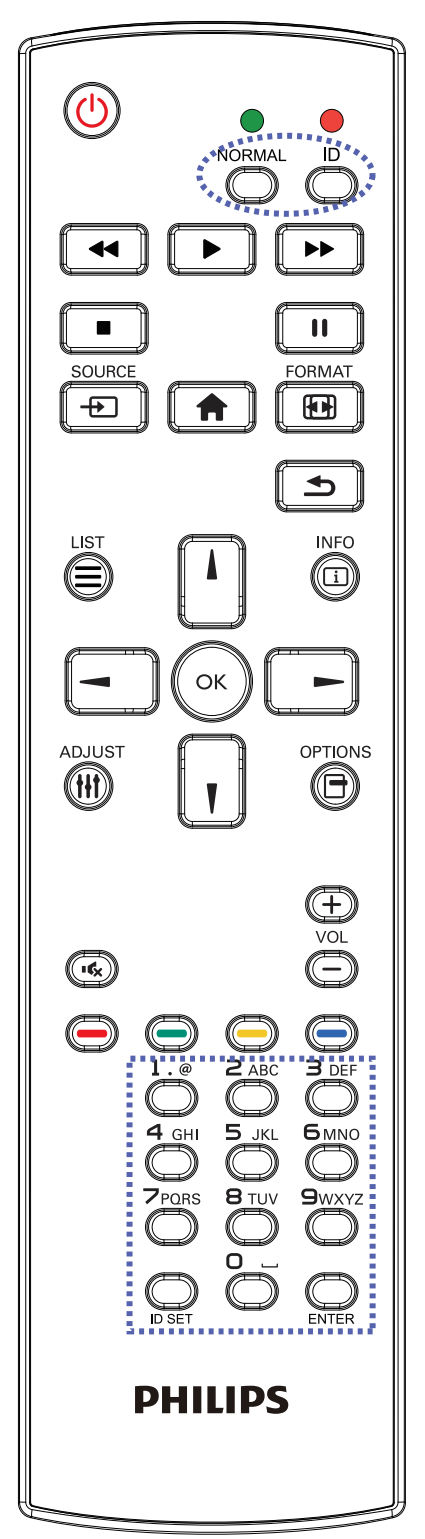

Нажмите кнопку [ID]. Красный индикатор дважды мигнет.

1. Нажмите кнопку [ID SET] не менее 1 секунды для входа в режим идентификации. Загорится красный индикатор. Повторно нажмите на кнопку [ID SET] для выхода из режима идентификации. Красный индикатор гаснет.

Цифровыми кнопками [0] - [9] выберите монитор для управления. Например, нажмите кнопки [0] и [1] для монитора №1, нажмите кнопки [1] и [1] для монитора №11. Диапазон номеров: от [01] до [255].

- 2. Если в течение 10 секунд не нажимается ни одна кнопка, режим идентификации закрывается.
- 3. При ошибочном нажатии на кнопку подождите 1 секунду, пока потухнет и снова загорится красный индикатор, и снова нажмите на нужные цифры.
- 4. Нажмите кнопку [ENTER] для подтверждения. Красный индикатор дважды мигает и гаснет.

## **ПРИМЕЧАНИЕ.**

- Нажмите кнопку [NORMAL] (НОРМАЛЬНЫЙ). Дважды мигает зеленый индикатор, указывая на обычный режим работы монитора.
- Перед выбором номера монитора, идентификационные номера следует установить для каждого монитора.
- Используйте клавишу « » (пауза) на пульте ДУ для остановки изображения на экране. Клавиша « » (воспроизведение) на пульте ДУ используется для возобновления показа изображения на экране.
- Функцию остановки изображения (freeze) можно применить только к «реальным» видеоресурсам, таким как: VGA, AV, YPbPr, HDMI, DVI, DP.
- Любое действие с пультом ДУ или изменение видеорежима возобновляет показ изображения на экране.

### <span id="page-20-0"></span>**2.3.3. Установка батареек в пульт дистанционного управления**

Пульт дистанционного управления работает от двух батареек ААА 1,5 В.

Для установки или замены батареек:

- 1. Нажмите и сдвиньте крышку для открытия отсека.
- 2. Вставьте батарейки, соблюдая полярность (+) и (-).
- 3. Установите крышку батарейного отсека на место.

### **Внимание!**

При неправильном использовании батареек может произойти протечка или взрыв. Рекомендуется неукоснительно соблюдать следующие инструкции:

- Вставьте батарейки «ААА», соблюдая полярность (+) и (-).
- Не используйте одновременно батарейки различных типов.
- Запрещается использовать новые батарейки вместе со старыми. Невыполнение этого требования может привести к протечке или сокращению срока службы батареек.
- Извлекайте разряженные батарейки сразу во избежание протечки электролита в батарейный отсек. Не прикасайтесь к кислоте из поврежденной батарейки, так как это может вызвать повреждение кожных покровов.
- Запрещается сжигать батарейки в огне или разогретой печи, механически уничтожать или разрезать их, так как это может привести к взрыву, оставлять батарейки в условиях высокой температуры, так как это может привести к взрыву или утечке горючей жидкости или газа, а также подвергать батарейки воздействию очень низкого давления, так как это может привести к взрыву или утечке горючей жидкости или газа.

ПРИМЕЧАНИЕ. Извлекайте батарейки из батарейного отсека, если устройство долго не используется.

### **2.3.4. Обращение с пультом дистанционного управления**

- Не роняйте и не трясите пульт ДУ.
- Не допускайте попадания жидкости внутрь пульта ДУ. При попадании воды в пульт ДУ сразу протрите его сухой салфеткой.
- Не оставляйте пульт ДУ возле источников тепла и пара.
- Не пытайтесь разбирать пульт ДУ, кроме случаев замены его батареек.

### **2.3.5. Зона действия пульта дистанционного управления**

Направьте пульт ДУ на приемник пульта ДУ на мониторе.

Пульт ДУ действует на расстоянии не более 5 м от приемника на мониторе, под углом 20 градусов влево и вправо.

ПРИМЕЧАНИЕ.

- Функции пульта ДУ могут нарушаться в том случае, если приемник пульта ДУ на мониторе находится под воздействием прямых солнечных лучей или интенсивного освещения, либо при наличии препятствия на пути передачи сигнала.
- Используйте кабель ИК-датчика для улучшения работы пульта ДУ. (Подробнее см. в "3.5 Подключение через ИК-порт")

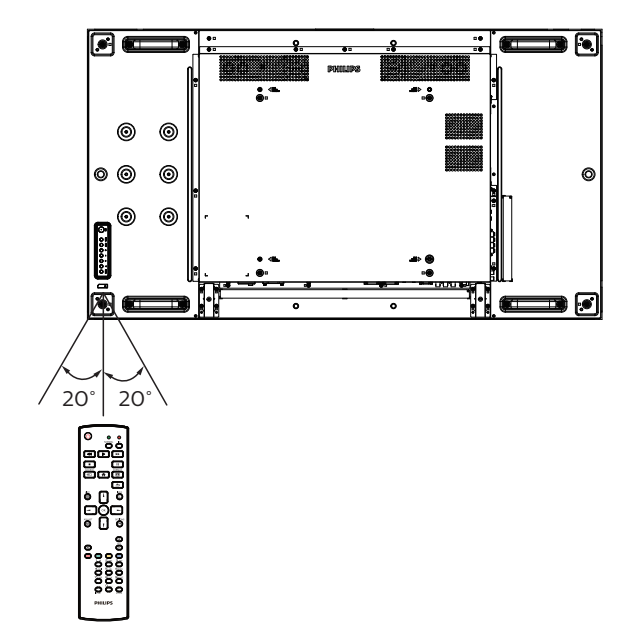

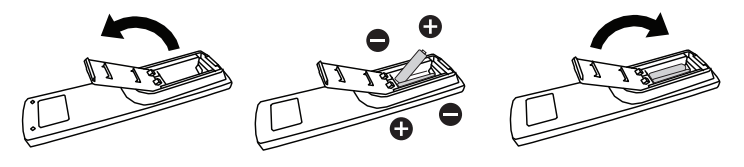

## <span id="page-21-0"></span>**3. Подключение внешнего оборудования**

<span id="page-21-1"></span>**3.1. Подключение внешнего оборудования (DVD/VCR/VCD)**

## **3.1.1. Использование входа КОМПОНЕНТНОГО видеосигнала**

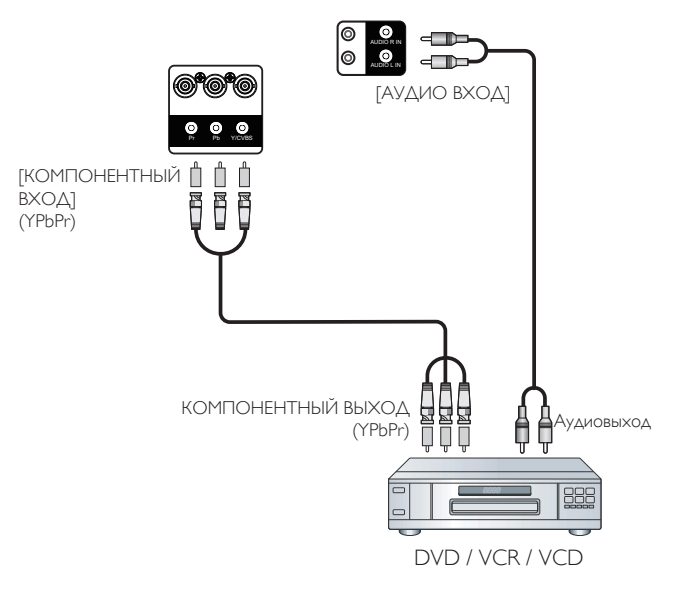

### **3.1.2. Использование входного разъема Источник видеосигнала**

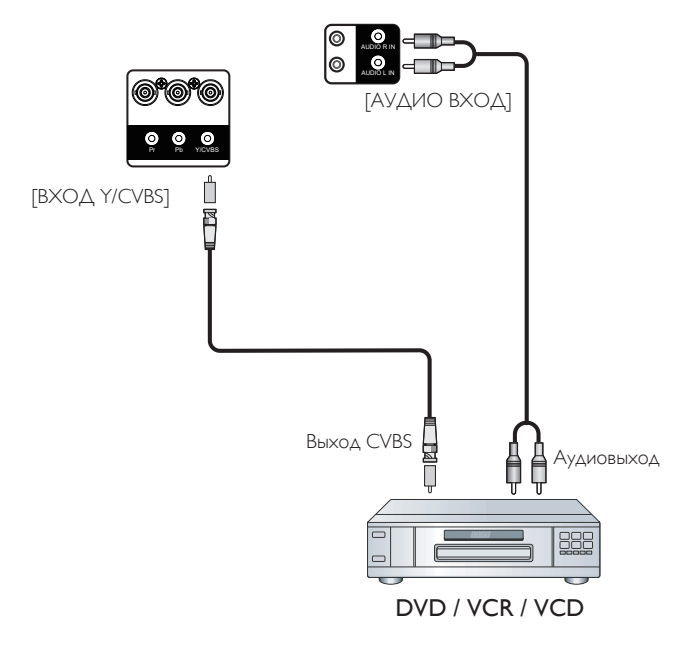

## <span id="page-22-0"></span>**3.1.3. Использование входа видеосигнала HDMI**

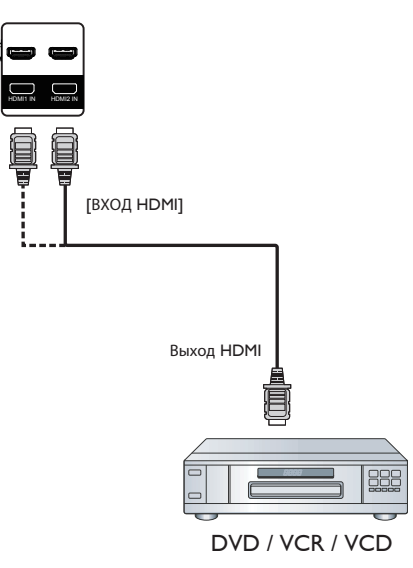

## **3.2. Подключение ПК**

## **3.2.1. Использование входа VGA**

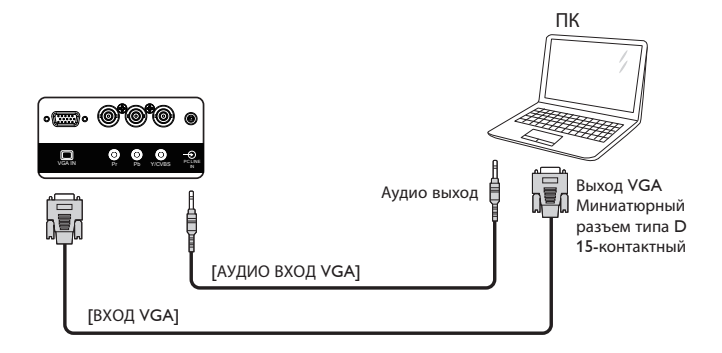

**3.2.2. Использование входа DVI**

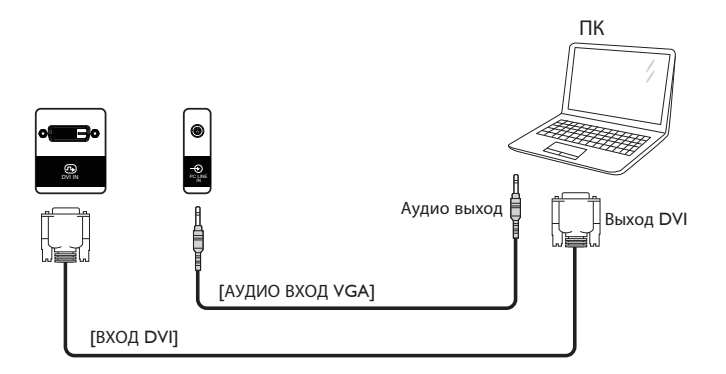

### <span id="page-23-0"></span>**3.2.3. Использование входа HDMI**

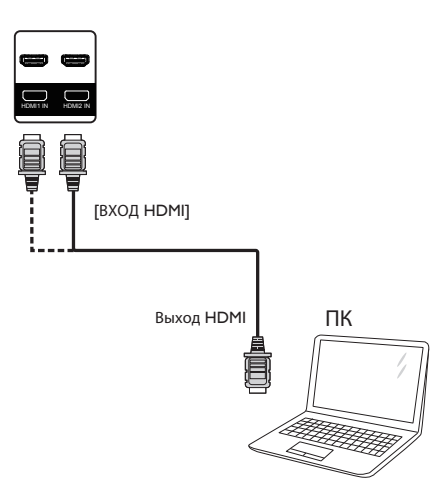

## **3.2.4. Использование входного разъема DisplayPort**

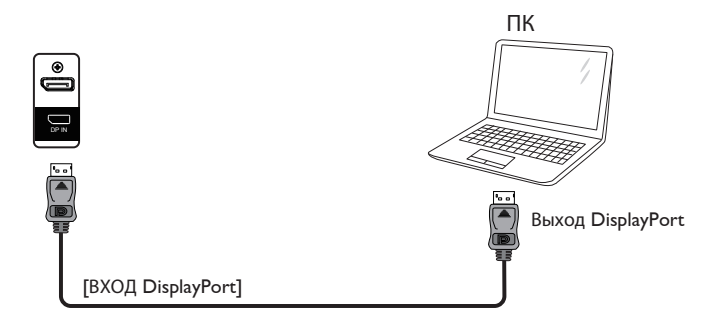

## **3.3. Подключение аудио оборудования**

## **3.3.1. Подключение внешних динамиков**

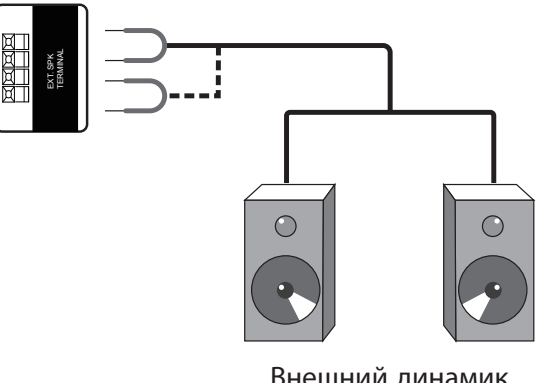

Внешний динамик

## <span id="page-24-0"></span>**3.4. Подключение нескольких мониторов «цепочкой»**

Для таких приложений, как панель меню, можно последовательно соединить между собой несколько мониторов.

## **3.4.1. Подключение монитора**

Подключите разъем [ВЫХОД RS232C] МОНИТОРА 1 к разъему [ВХОД RS232C] МОНИТОРА 2.

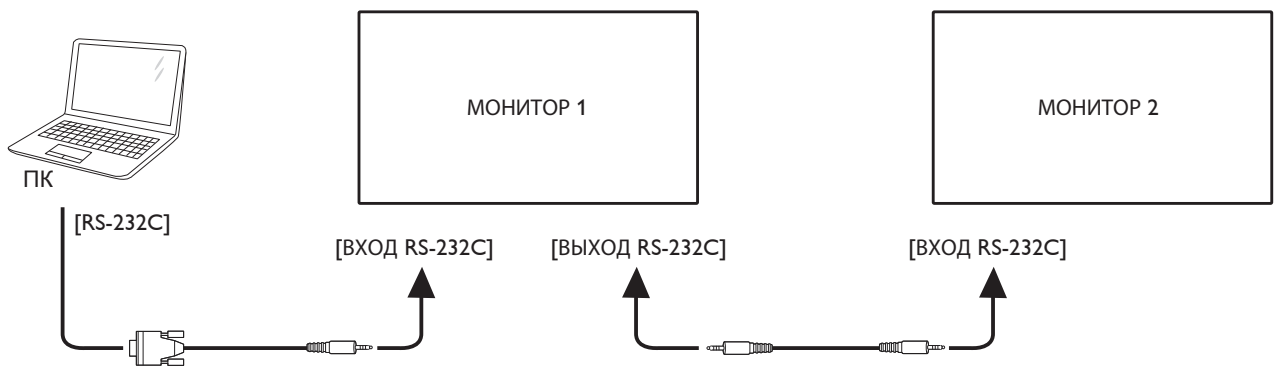

## **3.4.2. Подключение источника цифрового видеосигнала**

Подключите разъем [ВЫХОД DP] МОНИТОРА 1 к разъему [ВХОД DP] МОНИТОРА 2.

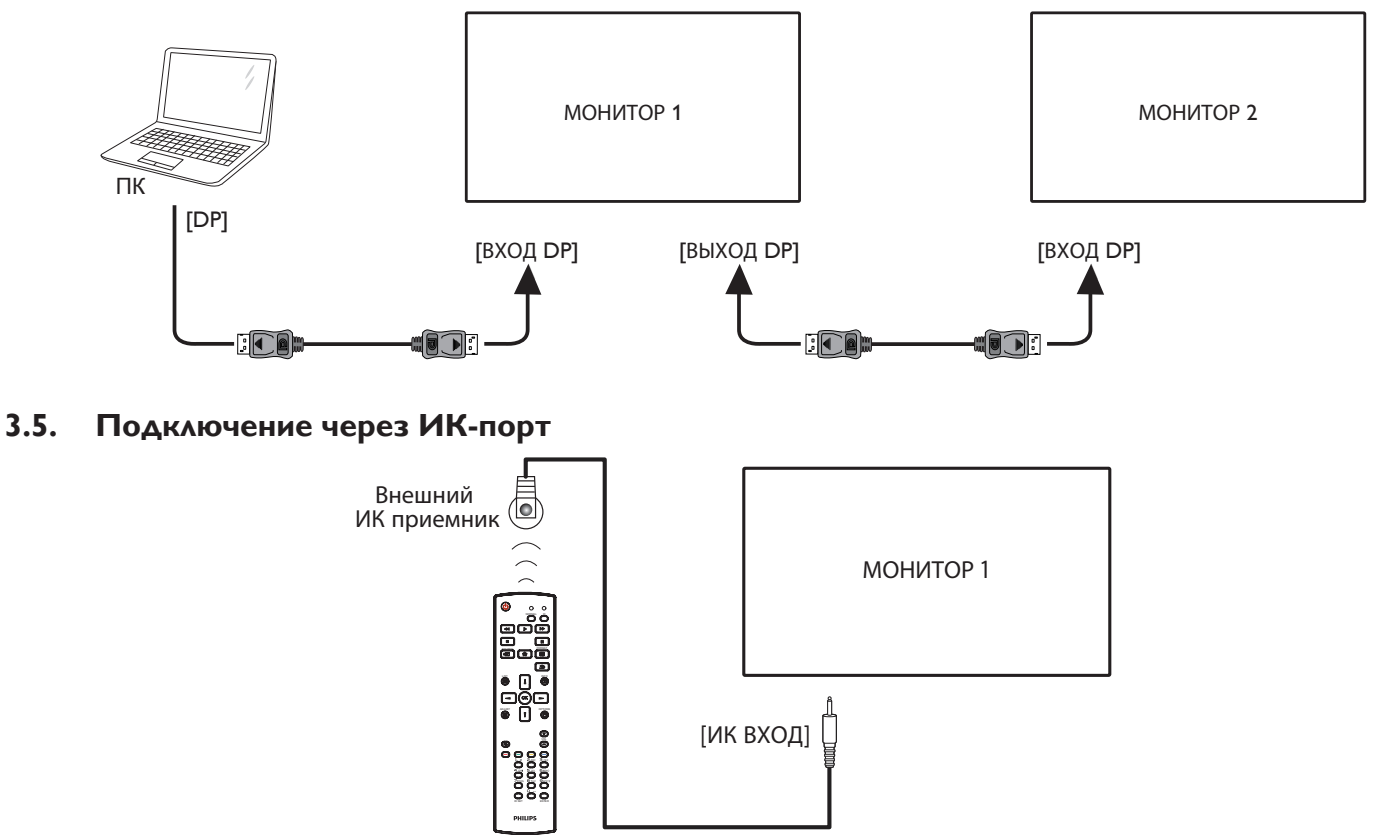

ПРИМЕЧАНИЕ.

Датчик пульта ДУ монитора не работает при подключении к разъему [ИК ВХОД].

## <span id="page-25-0"></span>**3.6. Подключение ИК-канала управления**

<span id="page-25-1"></span>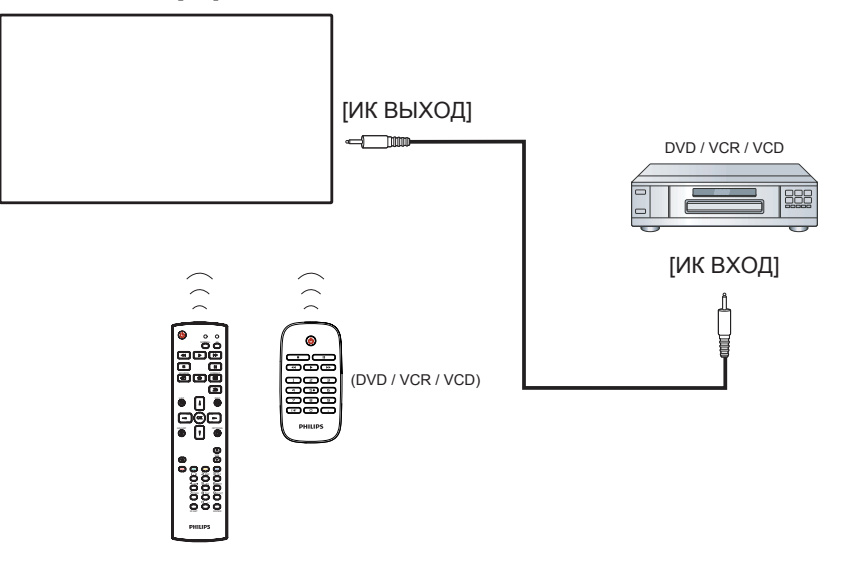

## **3.7. Проводное подключение к сети**

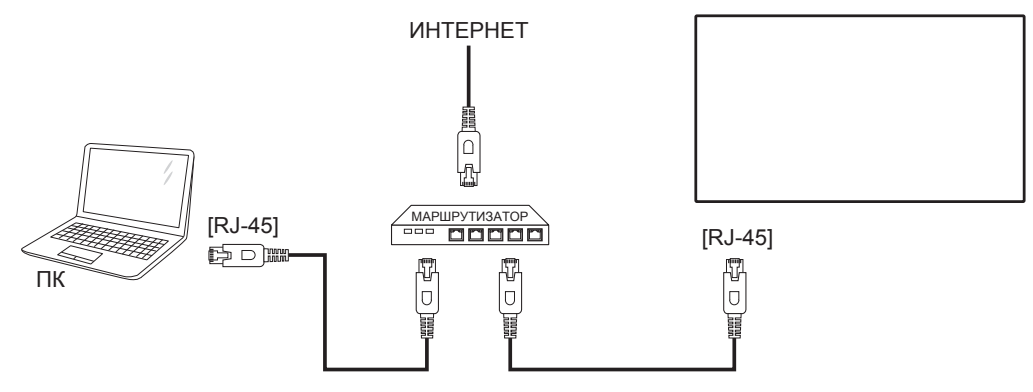

## **Сетевые настройки:**

- 1. Включите маршрутизатор и его DHCP настройку.
- 2. Подключите маршрутизатор к монитору кабелем Ethernet.
- 3. Нажмите на кнопку [**1**] ГЛАВНАЯ СТРАНИЦА на пульте ДУ и выберите Установка.
- 4. Выберите **Подключиться к сети** и нажмите на кнопку [OK].
- 5. Подождите, пока монитор не найдет сетевое подключение.
- 6. При появлении окна "Лицензионного соглашения с конечным пользователем" выберите "согласиться".

ПРИМЕЧАНИЕ. Подключение следует производить с помощью экранированного кабеля CAT-5 Ethernet для соответствия требованиям директивы ЕС по электромагнитной совместимости.

## <span id="page-26-0"></span>**4. Эксплуатация**

ПРИМЕЧАНИЕ. Описанные в данном разделе кнопки управления относятся к пульту ДУ, если не указано иное.

## **4.1. Просмотр подключенного источника видеосигнала**

Подключение внешнего оборудования описано на стр. [11.](#page-21-1)

- 1. Нажмите кнопку [- ] ИСТОЧНИК.
- 2. Нажмите на кнопку [1] или [1] для выбора устройства, а затем на кнопку  $[OK]$ .

## <span id="page-26-1"></span>**4.2. Изменение формата изображения**

Можно изменить формат изображения в соответствии с параметрами источника видеосигнала. Каждый источник видеосигнала поддерживает определенные форматы изображения.

Доступные форматы изображения зависят от источника видеосигнала.

- 1. Нажмите кнопку [[ ] ФОРМАТ.
- 2. Нажмите на кнопку [1] или [7] для выбора формата изображения, а затем на кнопку  $[OK]$ .
	- {Автоматическое масштабирование}: Увеличение изображения на весь экран.

Для минимального искажения экрана рекомендуется выбрать Автоматическое масштабирование. Этот параметр не рекомендуется использовать для мониторов HD и ПК.

- {Шиpoкoэкpaн. 16:9}: Изображение формата 4:3 увеличивается до формата 16:9. Не рекомендуется для HD или ПК.
- {Широкий экран}: Показ широкоформатного содержимого без растяжения. Не рекомендуется для HD или ПК.
- {Не в масштабе}: Максимальная детализация в режиме ПК. Эта функция доступна только при выборе режима ПК в меню {Изображение}.
- {4:3}: Отображение в классическом формате 4:3.
- {Пользоват. масштаб}: Применение настройки параметров масштаба в подменю Изображение и края экрана.

## **4.3. Воспроизведение мультимедийных файлов через локальную сеть**

Для воспроизведения файлов через локальную сеть требуется:

- Проводная домашняя сеть, подключенная через универсальный маршрутизатор "Universal Plug and Play" (uPnP).
- Дополнительные принадлежности: Кабель ЛВС для подключения монитора к домашней сети.
- Медиа-сервер, работающий на базе компьютера.
- Настроенные параметры брандмауэра компьютера для запуска медиа-сервера.

## **4.3.1. Сетевые настройки**

- 1. Подключите монитор и компьютер к общей домашней сети.
- 2. Включите ПК и маршрутизатор.
	- Подключение одного дисплея:

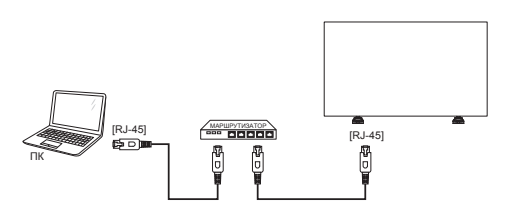

• Подключение нескольких дисплеев:

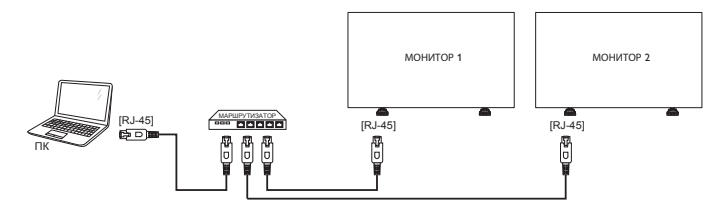

ПРИМЕЧАНИЕ. Если устройство не переходит в режим DLNA изза внешнего электрического возмущения (например, электростатического разряда), потребуется вмешательство пользователя.

### **Настройка общего пользования мультимедийными файлами**

- 1. Для общего пользования мультимедийными файлами установите на компьютере медиа-сервер. Вот примеры медиа-серверов.
	- Для ПК: Windows Media Player 11 (или более поздней версии) или TVersity
	- Для Mac: Twonky
- 2. Установите общее пользование медиа-файлами на компьютере через медиа-сервер. Подробные сведения об установке медиасервера представлены на веб-сайте медиа-сервера.

### **4.3.2. Правила пользования DLNA-DMP**

Проверьте подключение к сети.

Для просмотра подключения к сети нажмите на кнопку  $\mathbf i$ .

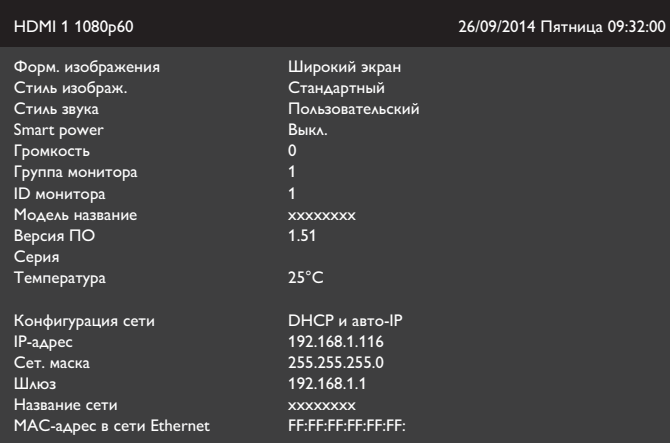

### **Воспроизведение файлов с дисплея**

1. Нажмите на кнопку [**D] ИСТОЧНИК**, выберите Сеть и нажмите на кнопку  $\mathsf{C}\mathsf{K}$ ].

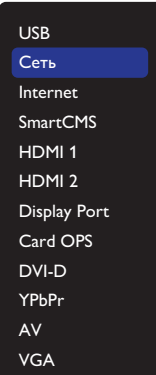

- 2. Поскольку теперь все ПК подключены к одному маршрутизатору, выберите правильный.
- 3. Кнопками [7] и [-] выберите каталог и файлы для воспроизведения.
- 4. К одному компьютеру можно подключить до 4 мониторов, на которые будет выводиться одинаковое содержимое.

## <span id="page-27-0"></span>**4.3.3. Правила пользования DLNA-DMP на компьютере**

1. Нажмите на кнопку [ ] ГЛАВНАЯ СТРАНИЦА, выберите Сеть и нажмите на кнопку  $[OK]$ .

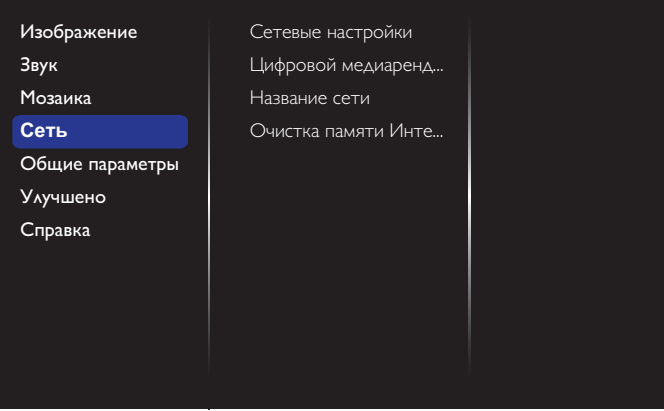

2. Установите для **Цифровой медиарендерер - DMR** значение **ВКЛ.**.

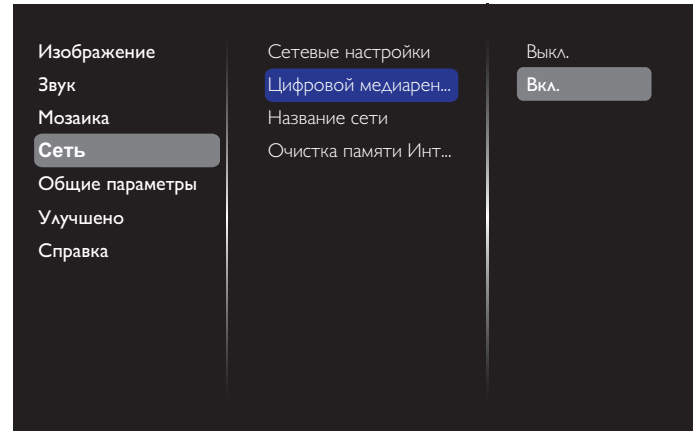

Задайте имя монитора.

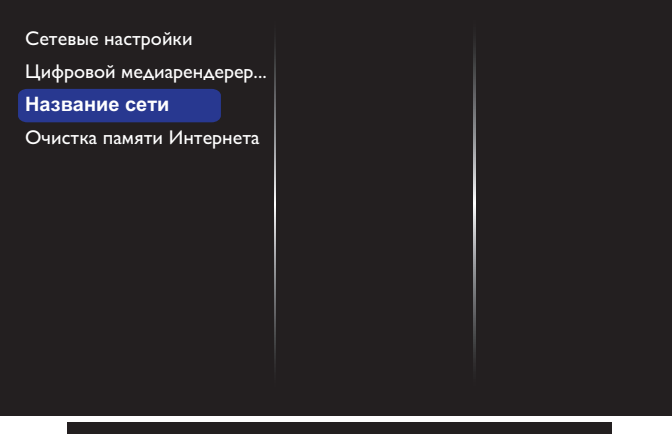

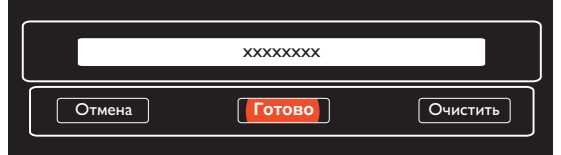

- 4. Нажмите на кнопку [<sup>1</sup>] ГЛАВНАЯ СТРАНИЦА и на кнопку [ $\overline{+}$ ] **ИСТОЧНИК**. Выберите Сеть и нажмите на кнопку  $\bigcirc K$ ].
- 5. На компьютере откройте **Центр управления сетями и общим доступом** и нажмите **Выбор домашней группы и параметров общего доступа**.
- 6. Отметьте форматы мультимедиа. Нажмите **Выбор параметров**

**потоковой передачи мультимедиа....**.

- 7. Перейдите в **Дополнительные параметры общего доступа** и нажмите **Включить сетевое обнаружение**.
- 8. Зайдите в каталог мультимедийных файлов и выберите мультимедийный файл правым щелчком мыши. В подменю **Воспроизведение на устройстве** отображаются все мониторы, подключенные к вашей сети. Выберите монитор и мультимедийный файл для воспроизведения.

### **Воспроизведение файлов**

- 1. Нажмите кнопку [- ] ИСТОЧНИК.
- 2. Выберите **Сеть** и нажмите на кнопку  $[OK]$ .
- 3. Выберите файл в браузере содержимого и нажмите на кнопку [ $\bigcirc K$ ] для начала воспроизведения.
- 4. Для управления воспроизведением служат кнопки воспроизведения [ВОСПРОИЗВЕДЕНИЕ] на пульте ДУ.

### Советы:

- Выберите верхнюю строку для сортировки файлов по типу.
- Выберите **Сортировать** для показа файлов по названию альбома, имени исполнителя и другим категориям.
- Для очистки списка отключенных от сети медиа-серверов нажмите на кнопку [ ] ПАРАМЕТРЫ. Выберите **Удалить отключенные от сети серверы** и нажмите на кнопку  $[OK]$ .

## **4.4. Воспроизведение мультимедийных файлов с USB накопителя**

1. Подключите USB накопитель к разъему USB монитора.

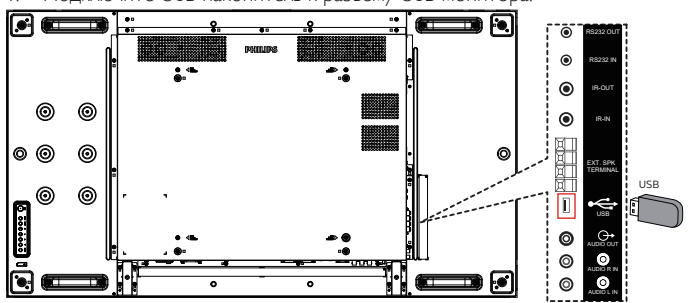

2. Нажмите на кнопку [ ] **ИСТОЧНИК**, выберите **USB** и нажмите на кнопку  $\mathsf{IOK}$ 1.

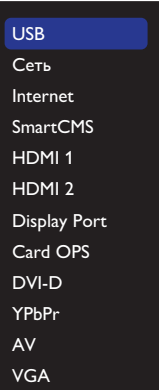

3. На подключенном USB накопителе автоматически распознаются все воспроизводимые файлы и автоматически подразделяются на 3 типа:

## **Музыка**, **Кино** и **Фото**.

- 4. Нажмите на кнопку [1] НАЗАД, чтобы вернуться на верхний уровень экрана. Нажмите на кнопку [━] или [━] для выбора типа файла. Для входа в список воспроизведения нажмите на кнопку [ $\bigcirc{\sf K}$ ].
- 5. Выберите нужный файл. Для начала просмотра нажмите на кнопку  $\mathsf{I}\mathsf{O}\mathsf{K}$ 1.
- 6. Для управления функцией воспроизведения следуйте инструкциям в экранном меню.
- 7. Для управления воспроизведением служат кнопки воспроизведения  $[BOCTPOM3BEAEHME]$   $($  |  $\blacksquare$   $\blacksquare$   $\blacktriangleleft$   $\blacktriangleright$   $\blacktriangleright$   $\blacktriangleright$   $\triangleright$   $\triangleright$   $\triangleright$

## <span id="page-28-0"></span>**4.5. Параметры воспроизведения**

## **4.5.1. Прослушивание музыки**

1. Выберите **Музыка** в верхней строке меню.

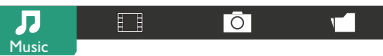

- 2. Выберите одну композицию и нажмите на кнопку [ $OK$ ].
	- Для прослушивания всех композиций в папке выберите один музыкальный файл. Выберите [**] - Воспроизводить все**.
	- Для перехода к следующей или предыдущей композиции нажмите на кнопку  $\left[\right]$  или  $\left[\right]$ .
	- Для приостановки композиции нажмите на кнопку  $\mathsf{[OK]}$ . Для продолжения воспроизведения еще раз нажмите на кнопку  $[OK]$
	- Для перехода вперед или назад на 10 секунд нажмите на кнопку  $[$   $\blacksquare$  или  $[$   $\blacksquare$ ].
	- Для выполнения поиска вперед или назад нажмите на кнопку [<1] или [ $\blacktriangleright$ ]. Нажмите на кнопку несколько раз для выбора желаемой скорости.
	- $\Delta$ ля отключения музыки нажмите на кнопку  $\begin{bmatrix} 0 & 1 \end{bmatrix}$

### **Параметры Музыки**

Во время прослушивания музыки нажмите на кнопку [<sup>1</sup>] ПАРАМЕТРЫ, а затем на кнопку  $[OK]$  для выбора параметра.

- {Перемешать}: Воспроизведение песен в произвольном порядке.
- {Повторить}: Выберите {Повторить} для воспроизведения композиции или альбома несколько раз, или выберите {Воспр. один раз} для воспроизведения композиции один раз.
- ПРИМЕЧАНИЕ. Для просмотра информации о песне (например, название, исполнитель или длительность) выберите песню и нажмите на кнопку  $\begin{bmatrix} 1 \end{bmatrix}$  ИНФОРМАЦИЯ. Чтобы скрыть информацию, снова нажмите на кнопку [1] ИНФОРМАЦИЯ.

## **4.5.2. Просмотр фильмов**

1. Выберите **Фильм** в верхней строке меню.

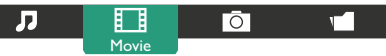

- 2. Выберите видеозапись и нажмите на кнопку  $\mathsf{f}\mathsf{OK}$ 1.
	- Для просмотра всех видеозаписей в папке выберите один видеофайл. Выберите [ ] - **Воспроизводить все**.
	- Для приостановки видеозаписи нажмите на кнопку  $\mathsf{D}\mathsf{K}$ 1. Для продолжения воспроизведения еще раз нажмите на кнопку  $[OK]$
	- Для перехода вперед или назад на 10 секунд нажмите на кнопку  $[-]$  или  $[-]$ .
	- Для выполнения поиска вперед или назад нажмите на кнопку [<1 или [ > ). Нажмите на кнопку несколько раз для выбора желаемой скорости.
	- Для отключения видеозаписи нажмите на кнопку  $[-]$ .

### **Параметры фильма**

Во время просмотра видеозаписи нажмите на кнопку  $\Box$ ПАРАМЕТРЫ, а затем на кнопку  $[OK]$  для выбора параметра.

- {Субтитры}: Выбор доступных параметров субтитров.
- {Язык субтитров}: Выбор языка субтитров из имеющихся вариантов.
- {Перемешать}: Воспроизведение видеозаписей в произвольном порядке.
- {Повторить}: Выберите {Повторить} для многократного повторения видеофайла или {Воспр. один раз} для однократного воспроизведения данного видеофайла.
- {Состояние}: Просмотр информации о видеозаписи (например, положение воспроизведения, длительность, название или дата).

## **4.5.3. Просмотр фотографий**

1. Выберите **Фото** в верхней строке меню.

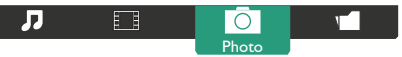

2. Выберите миниатюру фотографии и нажмите на кнопку  $[OK]$ .

### **Запуск режима слайдшоу**

Если в папке имеется несколько фотографий, выберите фото. Выберите **[**  $\blacksquare$  **]** - Воспроизводить все.

- Для перехода к следующему или предыдущему фото нажмите на кнопку  $[-]$  или  $[-]$ , а затем  $[OK]$ .
- $\Delta$ ля отключения слайдшоу нажмите на кнопку  $\lceil \overline{\mathbf{i}} \rceil$ .

### **Параметры слайдшоу**

Во время просмотра слайдшоу нажмите на кнопку [ $\rightarrow$ ] ПАРАМЕТРЫ, а затем на кнопку  $[OK]$  для выбора параметра.

- {Перемешать}: Воспроизведение изображений в произвольном порядке.
- {Повторить}: Выберите {Повторить} для просмотра слайдшоу несколько раз или выберите {Воспр. один раз} для просмотра один раз.
- {Slideshow Transitions} (Время показа слайдшоу): Выберите время показа каждой фотографии в режиме слайдшоу.
- {Переход слайд-шоу}: Выбор перехода от одной фотографии к другой.

## **4.6. Правила пользования браузером Opera (HTML5)**

Проверьте кабель ЛВС и подключение к сети.

1. Нажмите на кнопку [**+ ]] ИСТОЧНИК**, выберите Internet и нажмите на кнопку  $[OK]$ .

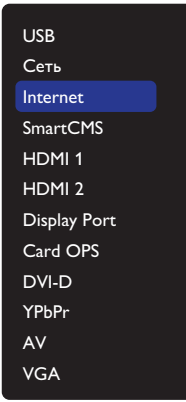

2. Переместите курсор в адресную строку URL. Нажмите на кнопку  $[OK]$  для вызова раскрывающейся экранной клавиатуры. Перемещая курсор, введите URL-адрес. После завершения ввода URL-адреса нажмите **Готово**.

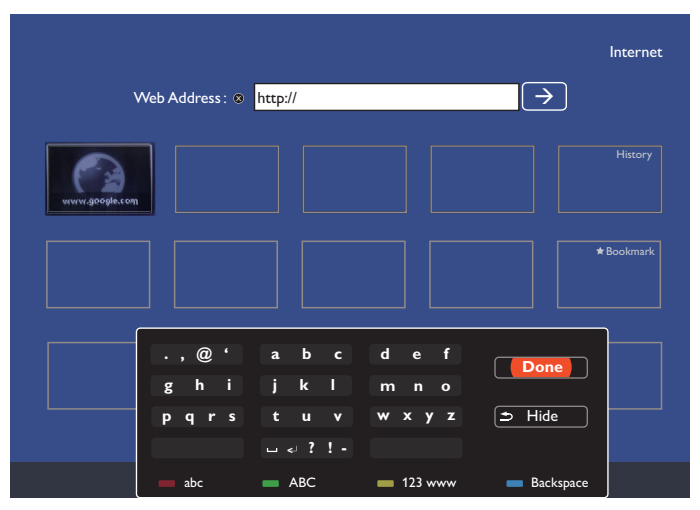

3. Наведите курсор на значок " $\rightarrow$ " и нажмите на кнопку  $[OK]$ .

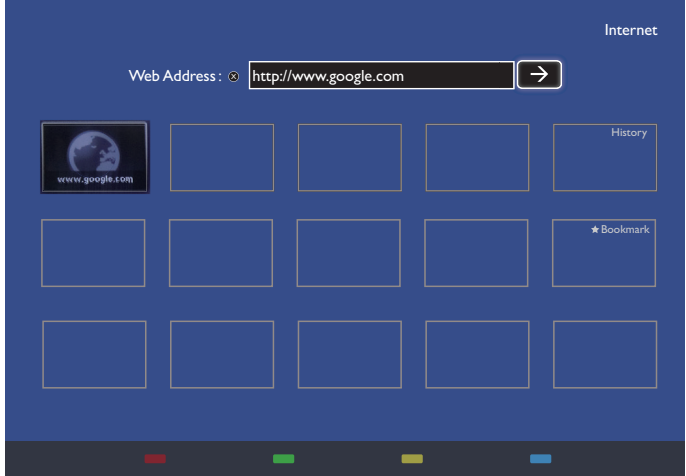

4. Отображается показанная ниже веб-страница.

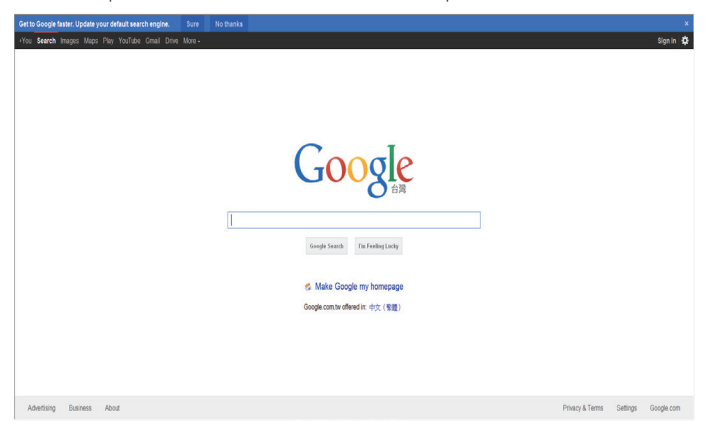

ПРИМЕЧАНИЯ.

- Браузер Opera не поддерживает FLASH формат.
- Браузер не является источником видеосигнала. Изображение не сохраняется в окне браузера после перезапуска монитора.

## <span id="page-30-0"></span>**5. Смена параметров**

### **Работа с пультом дистанционного управления:**

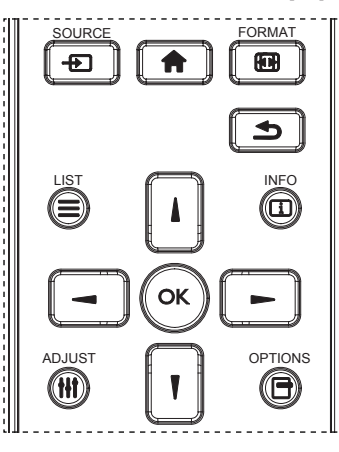

- 1. Нажмите кнопку [11] на пульте дистанционного управления для вызова экранного меню.
- 2. Выбор элементов для коррекции выполняется кнопкой [1] или [7]
- 3. Нажмите кнопку [ОК] или [-] для входа в подменю.
- 4. В подменю нажмите на кнопку [1] или [7] для просмотра элементов, для настройки параметров нажмите на кнопку [-] или [-]. При наличии подменю нажмите на кнопку  $[OK]$  или  $[$   $]$  для входа в подменю.
- 5. Нажмите на кнопку [1] для возврата в предыдущее меню или кнопку [ ] для выхода из экранного меню.

### **Функции клавиш управления монитора**

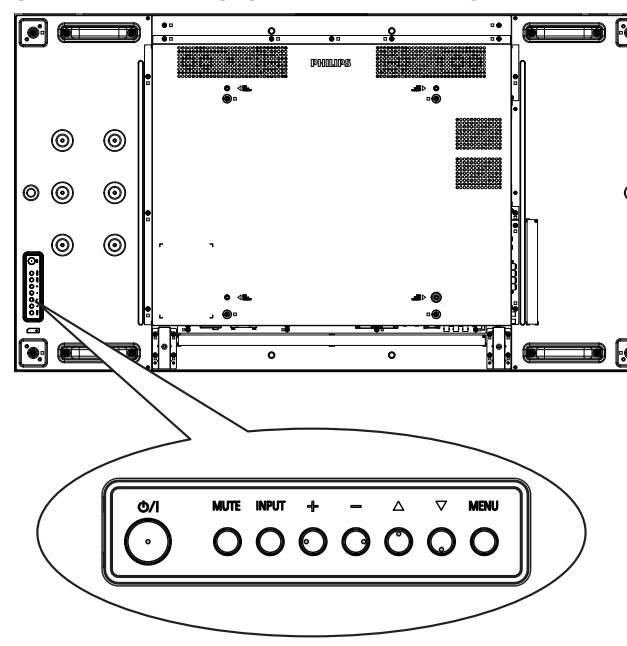

- 1. Кнопка [MENU] служит для вызова экранного меню.
- 2. Нажмите на кнопку  $\lfloor \blacktriangle \rfloor \lfloor \blacktriangledown \rfloor$   $\lfloor \frac{1}{2} \rfloor$  или  $\lfloor \frac{1}{2} \rfloor$  для выбора элемента меню или настройки его значения.
- 3. Кнопка **[INPUT]** служит для подтверждения выбора меню и входа в подменю.
- 4. Кнопка [MENU] служит для выхода из экранного меню.

## **5.1. Настройки**

Нажмите на кнопку [11] ГЛАВНАЯ СТРАНИЦА.

## **5.1.1. Изображение**

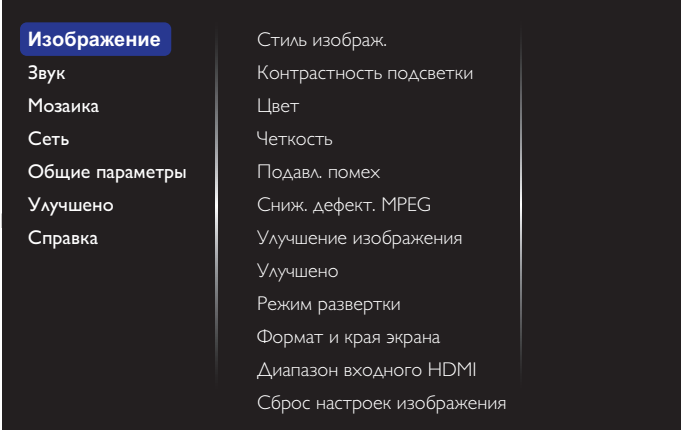

### **Стиль изображ.**

Выбор заданной настройки изображения.

### **Контрастность подсветки**

Регулировка яркости подсветки монитора.

### **Цвет**

Регулировка насыщенности цвета изображения.

### **Четкость**

Регулировка резкости изображения.

#### **Подавл. помех**

Выбор уровня шумоподавления для изображения.

### **Сниж. дефект. MPEG**

Сглаживание переходов и нечетких мест на цифровом изображении.

### **Улучшение изображения**

Точная настройка отдельных пикселей в соответствии с окружающими пикселями и создание совершенного изображения высокой четкости.

- {Улучшенная четкость}: Включение высокого уровня резкости, особенно для линий и контуров изображения.
- {Динaмич. кoнтp.}: Динамическое улучшение детализации темных, средних и светлых участков изображения.
- {Улучшение цвета}: Динамическое улучшение яркости и детализации цветов.

### **Улучшено**

Вход в расширенные настройки, в т.ч. параметры "гамма", "оттенок", "контраст изображения" и т.д.

- {Гамма}: Коррекция нелинейного параметра яркости и контрастности изображения.
- {Оттенок}: Изменение цветового баланса.
- {Пользоват.оттенок}: Настройка цветового баланса. Функция доступна только при выборе {Оттенок} > {Пользовательский}.
- {Контраст. изображ.}: Настройка контрастности изображения.
- {Яркость}: Регулировка яркости экрана.
- {Оттенок}: Регулировка оттенка экрана.

### **Режим развертки**

Изменение области изображения на мониторе.

### **Формат и края экрана**

• {Фopм. изoбpaжeния}: Изменение формата изображения.

- <span id="page-31-0"></span>• {Размер}: Одновременное расширение горизонтальных и вертикальных размеров изображения.
- {Размер (Г)}: Расширение только горизонтальных размеров изображения.
- {Размер (В)}: Расширение только вертикальных размеров изображения.

Примечание. Функции Размер, Размер (Г) и Размер (В) активны только при выборе для параметра Фopм. изoбpaжeния значения Пользоват. масштаб.

На стр. [16](#page-26-1) представлено описание **Фopм. изoбpaжeния**.

### **Диапазон входного HDMI**

Цветовой диапазон видеоформата HDMI.

- {Авто}: Автоматический цветовой диапазон видеоформата HDMI.
- {Предел}: Ограниченный диапазон видеоформата HDMI.
- {Полн.}: Полный диапазон видеоформата HDMI.

### **Сброс настроек изображения**

Сбросить все параметры изображения и восстановить заводские значения по умолчанию.

### **5.1.2. Звук**

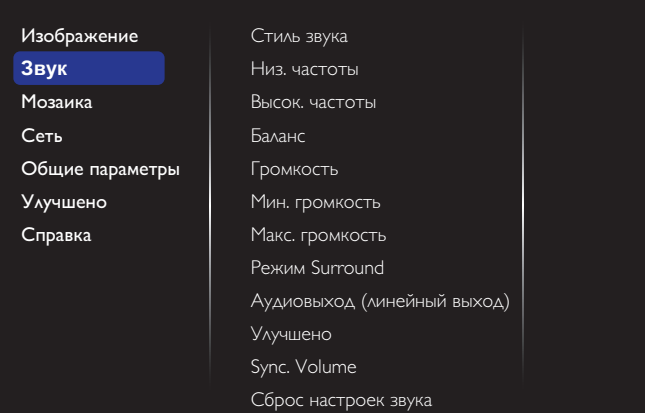

### **Стиль звука**

Вход в предустановленные параметры звука.

### **Низ. частоты**

Служит для увеличения или уменьшения низких звуков.

### **Высок. частоты**

Служит для увеличения или уменьшения высоких звуков.

### **Бaлaнc**

Акцентирование баланса левого или правого звукового выхода.

### **Гpoмкocть**

Служит для увеличения или уменьшения громкости.

#### **Мин. громкость**

Установка минимальной громкости.

### **Макс. громкость**

Установка максимальной громкости.

### **Режим Surround**

Установка эффекта воспроизведения объемного звука.

### **Аудиовыход (линейный выход)**

Регулировка громкости аудиосигнала.

### **Улучшено**

Вход в расширенные настройки для улучшения качества звучания.

- {Автонастройка звука}: Включить уменьшение внезапных изменений громкости.
- {Настройка динамика}: Включение и выключение встроенных динамиков.
- {Чистый звук}: Улучшение качества звука.
- {Формат аудиовыхода}: Выбор типа звукового сигнала для цифрового разъема аудиовыхода. (Только HDMI)
- {Задержка аудиовыхода}: Автоматическая синхронизация изображения на мониторе со звуком от подключенного домашнего кинотеатра.
- {Сдвиг аудиовыхода}: Настройка параметра задержки аудиовыхода. Функция доступна при включении параметра {Задержка аудиовыхода}.

### **Sync. Volume (Синх. Громкость)**

Включение или выключение функция синхронизации гpoмкocть. Установите {Вкл.} для синхронизации громкости внутреннего динамика и линейного выхода. Установите {Выкл.} для регулировки громкости внутреннего динамика и линейного выхода, соответственно.

#### **Сброс настроек звука**

Восстановление значений по умолчанию.

### **5.1.3. Мозаика**

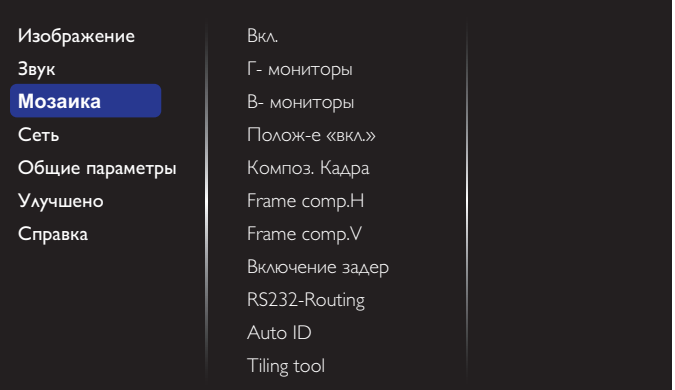

Создание единой широкоэкранной матрицы (видеостены), состоящей из 100 мониторов (до 10 мониторов по вертикали и 10 мониторов по горизонтали).

### **Вкл.**

Включение и выключение функции мозаичного заполнения. При выборе {Вкл.} применяются параметры монитора в режимах {Г- мониторы}, {В- мониторы}, {Полож-е «вкл.»} и {Композ. Кадра}.

### **Г- мониторы**

Настройка мониторов, установленных по горизонтали.

### **В- мониторы**

Настройка мониторов, установленных по вертикали.

### **Полож-е «вкл.»**

Настройка расположения данного монитора в экранной матрице.

### Например: матрица 2х2 экрана (4 монитора)

Г- мониторы = 2 монитора

В- мониторы = 2 монитора

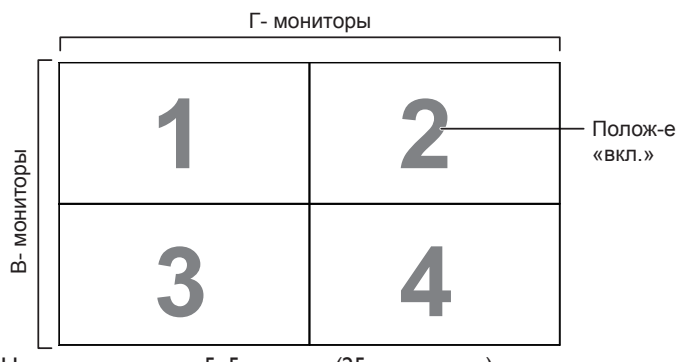

Например: матрица 5х5 экранов (25 мониторов) Г- мониторы = 5 мониторов

В- мониторы = 5 мониторов

Г- мониторы **1 2 3 4 5** Полож-е «вкл.» **6 7 8 9 10** мониторы В- мониторы **11 12 13 14 15** ക് **16 17 18 19 20 21 22 23 24 25**

### **Композ. Кадра**

Включение и выключение функции компенсации кадра. При выборе {Вкл.} выполняется коррекция изображения, с учетом компенсации на ширину панелей экрана, для точного воспроизведения изображения.

{Вкл.}

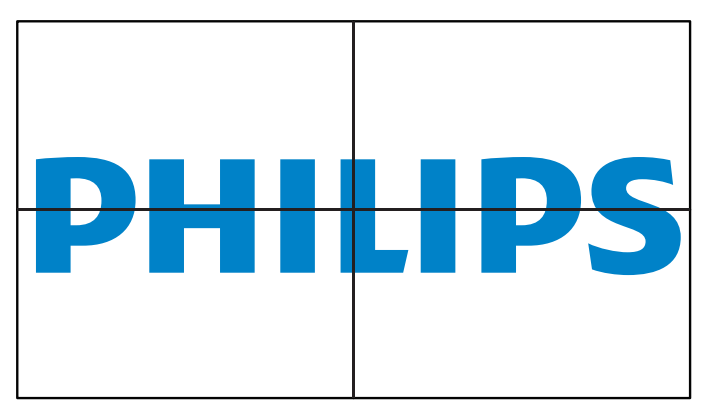

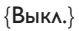

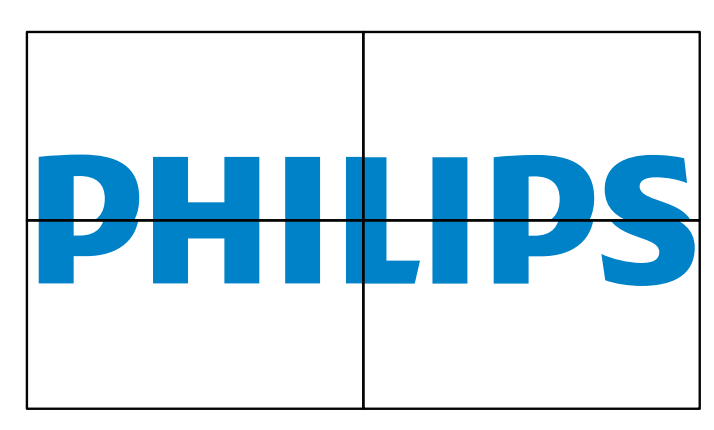

### **Frame comp.H**

Настройте горизонтальную компенсацию кадра.

### **Frame comp.V**

Настройте вертикальную компенсацию кадра.

### **Включение задер**

При подключении нескольких мониторов настройте время задержки включения питания (в секундах) для каждого монитора для уменьшения силовой нагрузки.

### **RS232-Routing**

Выбор порта управления.

- {RS232}: Укажите управление RS232.
- {LAN(RJ-45)}: Укажите управление по локальной сети.
- $\{IR\}$

Выбор режима работы пульта дистанционного управления при подключении нескольких мониторов через RS232C соединение.

• {ИК-пульт}

Выбор режима работы пульта дистанционного управления при подключении нескольких мониторов через RS232C соединение.

• {Нормальный}

Управление всеми мониторами осуществляется с помощью пульта дистанционного управления.

• {Первичный}

Выбор основного монитора, управляемого пультом дистанционного управления. С помощью пульта дистанционного управления можно управлять только назначенным монитором.

• {Вторичный}

Выбор дополнительного монитора. Этот монитор не отвечает на команды пульта дистанционного управления и получает сигнал только от основного монитора через RS232C соединение.

### • {Control Monitor-ID}

Установка ID-номера монитора для ИК-управления через соединение RS232C.

### **Auto ID**

Установка {ID монитора}подключенного устройства в соответствии с настройками {Г- мониторы}.

Например: Для Г- мониторы установлено значение 4

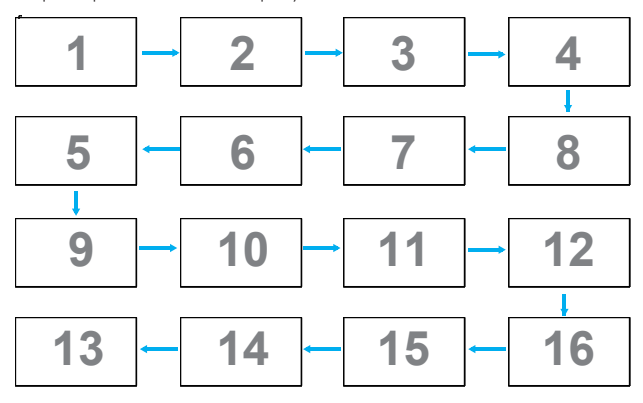

Примечание: Для использования этой функции подключите все устройства последовательно с помощью кабеля RS-232 и установите значение RS-232 для их портов сетевого управления.

Примечание: Если эта функция используется для подключения через DP 1.2, максимальное разрешение для 4 мониторов не должно превышать 1920x1080, 60 Гц. При выборе разрешения 4Kx2K/30 Гц допускается подключение не более 2 мониторов.

### **Tiling tool**

Активация функции «мозаика» с помощью ввода серийного номера, приобретенного у продавца.

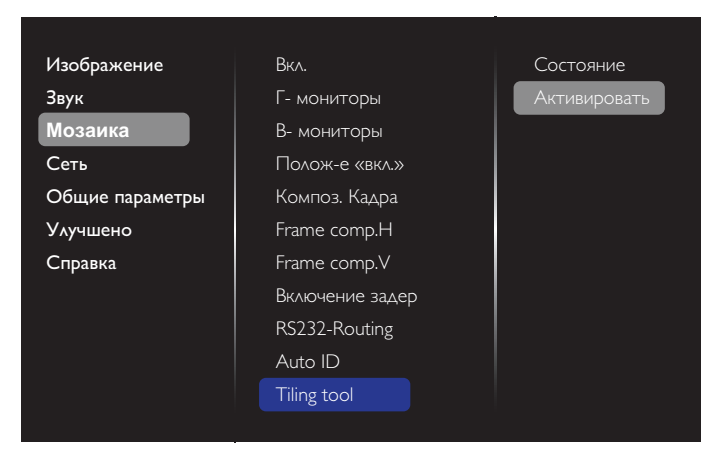

### (1). Войдите в Меню активации

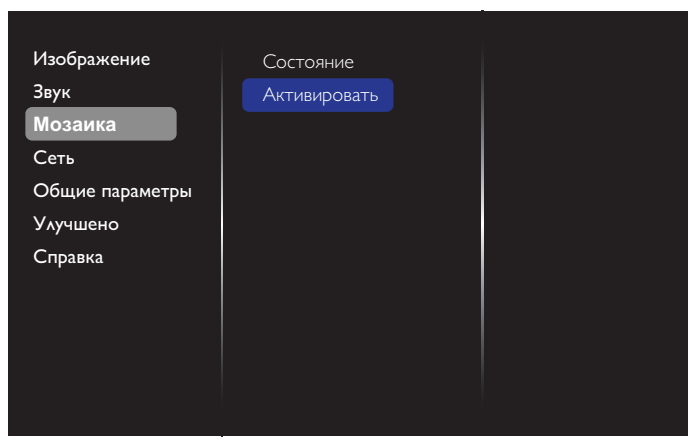

### (2). В экранном меню введите ключ активации

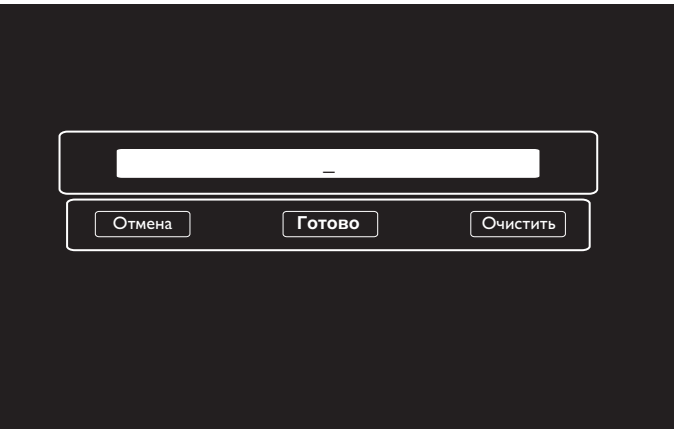

(3). Нажмите на кнопку **[ОК]** для вызова экранной клавиатуры, с помощью которой необходимо ввести ключ активации. После завершения нажмите на кнопку **Готово**.

Примечание. Для переключения на цифровую клавиатуру нажмите на желтую кнопку на пульте дистанционного управления.

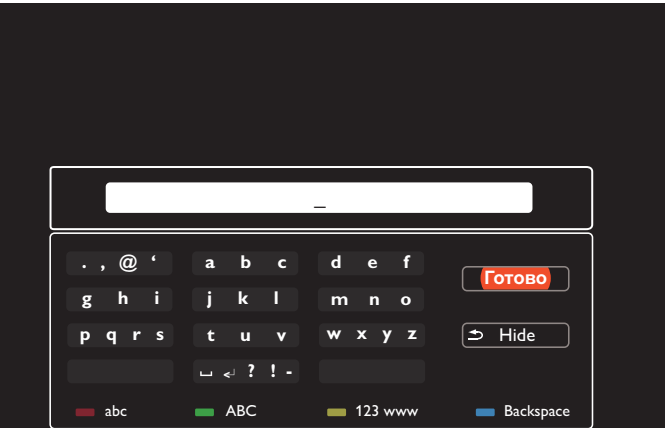

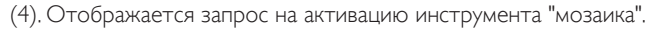

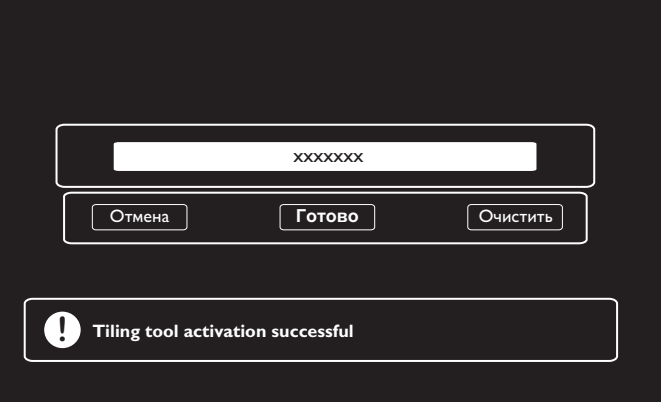

#### <span id="page-34-0"></span>(5). Проверка состояния функции инструмента "мозаика"

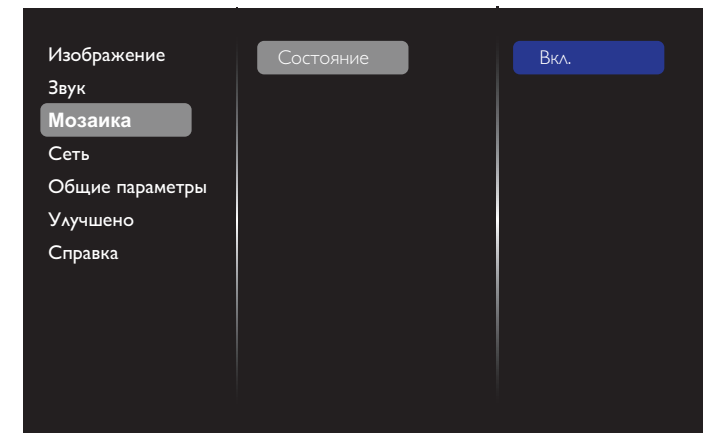

## **5.1.4. Сеть**

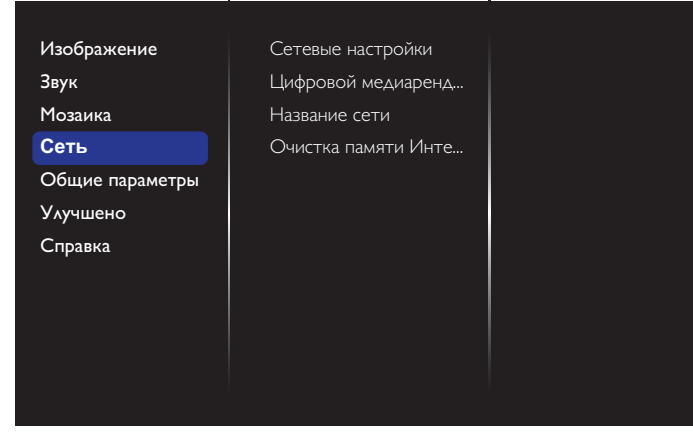

#### **Сетевые настройки**

• {Конфигурация сети}: Выбор способа назначения монитором адресов сетевым ресурсам.

Доступны параметры {DHCP и авто-IP} (рекомендуется) и {Статич. IP}.

• {Тип сети}: Для установки типа сети выберите Проводная (по умолчанию).

### **Цифровой медиарендерер - DMR**

Получение мультимедийных файлов с устройств, подключенных через сеть.

#### **Название сети**

При подключении нескольких мониторов каждый монитор можно переименовать для простоты идентификации.

Для ввода имени используйте экранную клавиатуру или кнопки пульта ДУ.

#### **Очистка памяти Интернета**

Удаление всех cookie-файлов, закладок, журнала регистрации и текста, использованного для автозаполнения.

### **5.1.5. Общие параметры**

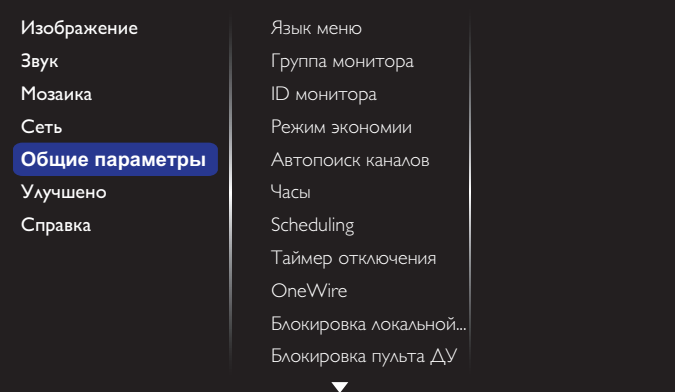

### **Язык меню**

Установка языка экранного меню.

#### **Группа монитора**

Настройка диапазона группы от 1 до 255. Настройка по умолчанию 255.

### **ID монитора**

Настройка ID-номера монитора для управления монитором через соединение RS232C. При одновременном подключении нескольких мониторов каждому монитору присваивается индивидуальный IDномер. Диапазон ID номеров монитора: от 1 до 255. Настройка по умолчанию 1.

#### **Режим экономии**

Данный параметр используется для автоматического сокращения энергопотребления монитора.

ПРИМЕЧАНИЕ. Если для режима экономии установлено "Нормальный", пользователь не сможет восстановить стандартное значение "переход в режим ожидания при пониженной мощности" в меню "Заводские настройки". Однако пользователь может перейти из режима экономии в режим "переход в режим ожидания при пониженной мощности" вручную.

#### **Автопоиск каналов**

При включении этой функции монитор автоматически обнаруживает и воспроизводит доступные источники сигнала.

#### **Часы**

Установка текущей даты и времени для внутреннего таймера монитора. ПРИМЕЧАНИЯ.

Режим и определение перехода на летнее время:

Настоящая функция перехода на летнее время является напоминанием для пользователя, который не знает как установить часы на летнее время. Регулировка часов реального времени автоматически не происходит. Проблема заключается в отсутствии стандартных правил по срокам регулировки часов, определенных в регионе или стране. Для решения этой проблемы пользователь должен установить дату перехода на летнее время и обратно. При установке перехода на летнее время (выбираемое пользователем) на часах реального времени необходимо установить сразу дату перехода на летнее время и дату выхода из него. При переходе на летнее время часы нужно перевести на 1 час вперед в 2 часа. При переходе с летнего времени часы нужно перевести на 1 час назад в 2 часа.

Существующую команду меню вкл./выкл. перехода на летнее время необходимо заменить на следующую структуру меню:

Команда меню {Летнее время} открывает подменю со следующими пунктами:

- Пункт меню {Начало Летнего Времени} Выбор пункта {1st, 2nd, 3rd, 4th, послед} Выбрать воскресение {1–12 месяц}
- Пункт меню {Окончание Летнего Времени} Выбор пункта {1st, 2nd, 3rd, 4th, послед} Выбрать воскресение {1–12 месяц}
- Пункт меню {Период перехода} Выбор пункта {0,5, 1,0, 1,5, 2,0} час

## 55BDL2005X

### • Пункт меню {Летнее время} Выбор пункта {вкл., выкл.}

Когда функция «Летнее время» «включена», настройка часов реального времени происходит автоматически при наступлении летнего времени (например, 5 апреля 2015 г. в 02:00 часа: установка часов на 1 час позже или 25 октября 2015 г., 2:00: установка часов на 1 час раньше).

### **Scheduling**

Данная функция позволяет запрограммировать до 7 различных интервалов времени для активации монитора.

Можно выбрать:

- Тип источника сигнала, используемый монитором в установленное время активации.
- Время включения и отключения монитора.

• Дни недели, в которые производится включение монитора. ПРИМЕЧАНИЯ.

- Перед использованием данной функции рекомендуется установить текущую дату и время в меню {Часы}.
- После изменения параметра {Часы} в меню {Общие параметры} следует заново составить {Scheduling}.

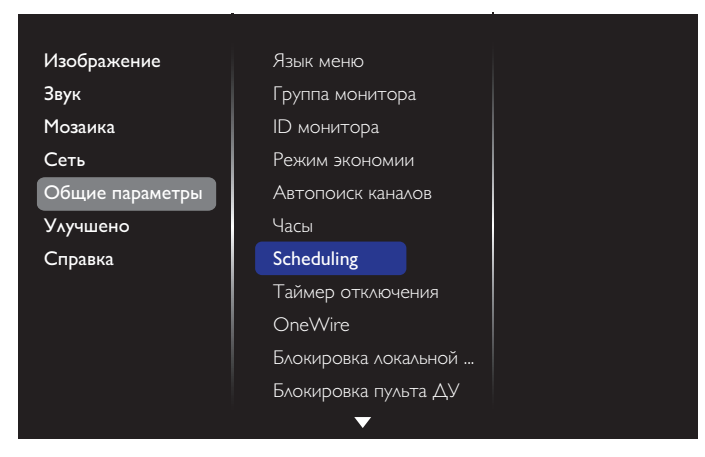

1. Можно установить не более 7 расписаний. Откройте меню **Состояние** и выберите **Вкл.**.

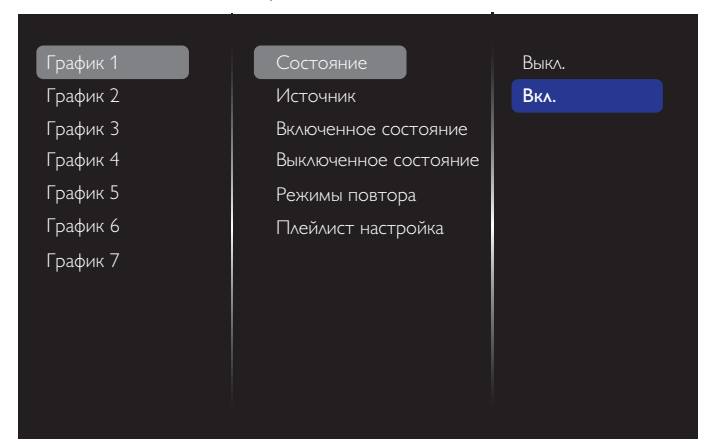

2. Откройте меню **Источник** и выберите источник входного сигнала. При выборе  $\{$ Источник $\} \rightarrow \{$ Список воспроизведения USB} потребуется задать список воспроизведения. При выборе  ${M}$ сточник $\} \rightarrow {$ Internet $}$  потребуется задать URL-адрес.

ПРИМЕЧАНИЕ. При выборе {Источник}

{Автовоспроизведение}. Необходимо создать папку под именем "philips" в корневом каталоге USB-накопителя и поместить в нее файлы (изображения и видеозаписи) для воспроизведения.

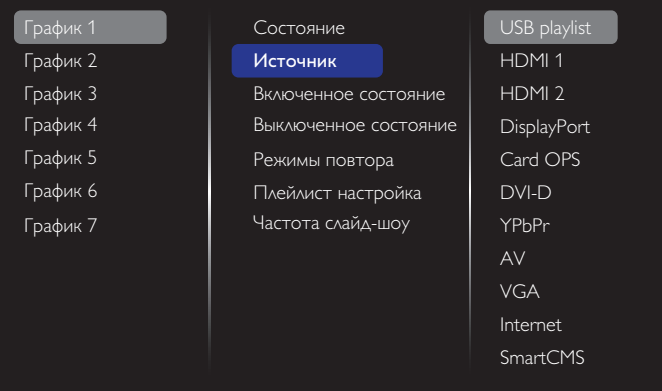

### 3. Установите **Включенное состояние**.

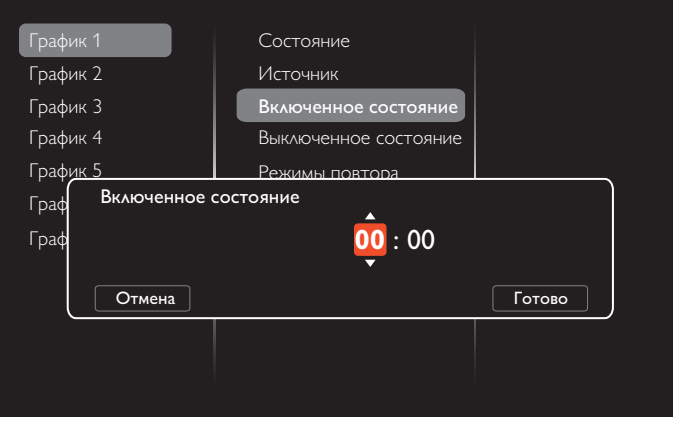

### 4. Установите **Выключенное состояние**.

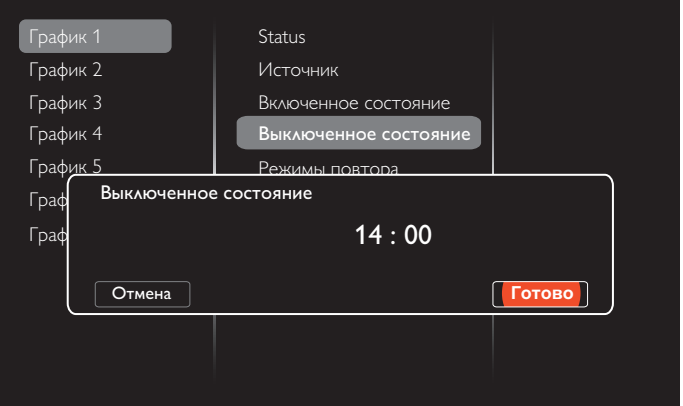

5. Перейдите в **Режимы повтора** и выберите режим повтора.

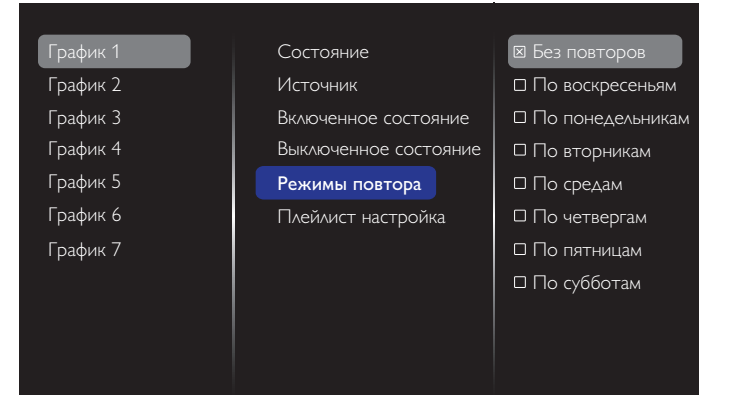

6. При выборе {Источник} {USB}. Откройте меню **Плейлист настройка**.

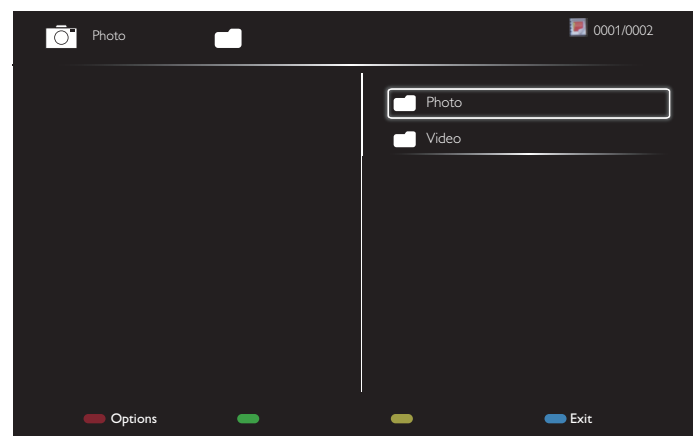

- Выберите файлы кнопками **[ ] [ ]**.
- Кнопки [-] [-] служат для выбора Список воспроизведения и Диспетчер файлов.
- Кнопка  $[OK]$  служит для очистки списка воспроизведения.
- 7. Для сохранения списка воспроизведения нажмите на кнопку и выберите **Сохранить список**.

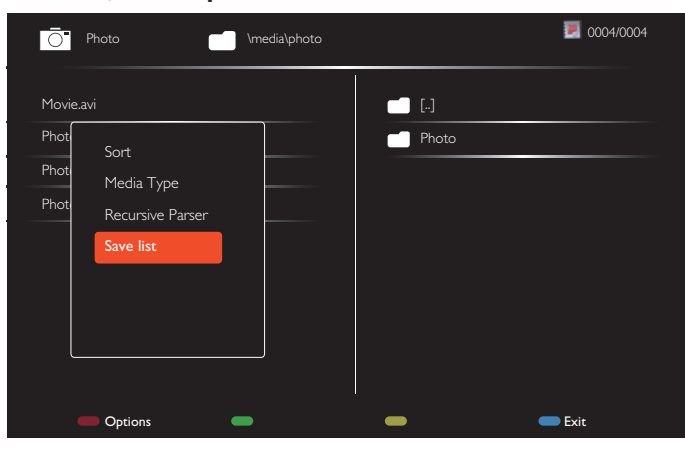

ПРИМЕЧАНИЯ.

- В каждом списке воспроизведения можно сохранить не более 30 файлов.
- Список воспроизведения не очищается даже при установке значений по умолчанию в меню {Заводск.установки}. Удалите файлы и usb\_schedulinglist.txt с USB-накопителя вручную.

#### **Таймер отключения**

Отключение монитора по истечении заданного времени.

#### **OneWire**

Подключение к монитору и управление устройствами, совместимыми со стандартом HDMI-CEC, через порт HDMI с использованием этого же пульта ДУ.

#### **Блокировка локальной клавиатуры**

Активация или отключение функции управления от клавиатуры (клавиш управления).

- {Разблокировать}: Активация функций клавиатуры.
- {Блокировка Все}: Блокировка всех функций клавиатуры.
- {Блокировка, кроме громкости}: Отключение всех функций клавиатуры, кроме клавиш  $[\rightarrow]$  и  $[\rightarrow]$ .
- {Блокировка, кроме питания}: Отключение всех функций клавиатуры, кроме клавиши **[ ]**.
- {Блокировать все, кроме вкл/выкл и громкости}: Отключение всех функций клавиатуры, кроме клавиш **[--]**, **[-+]** и **[(<sup>l</sup>)]**.

### **Блокировка пульта ДУ**

Служит для активации или отключения функции управления от пульта дистанционного управления.

- {Разблокировать}: Включение функций пульта ДУ.
- {Блокировка Все}: Блокировка всех функций пульта ДУ.
- {Блокировка, кроме громкости}: Отключение всех функций пульта  $\Delta$ У, кроме клавиш  $[\blacksquare]$  и  $[\blacksquare]$ .
- {Блокировка, кроме питания}: Отключение всех функций пульта ДУ, кроме клавиши [(**l)] ПИТАНИЯ**.
- {Блокировать все, кроме вкл/выкл и громкости}: Отключение всех функций пульта ДУ, кроме клавиш [—] [+] и [(<sup>l</sup>)] ПИТАНИЯ.

ПРИМЕЧАНИЕ. Для отключения режима **Блокировка** 

**локальной клавиатуры** или **Блокировка пульта ДУ** нажмите кнопки [1] и 1998 на пульте ДУ.

#### **Сдвиг пикселей**

Для источников входного видеосигнала выберите  $\{B$ кл.} для включения функции автоматического перемещения изображения по экрану через 30 секунд бездействия дисплея для защиты экрана монитора от "выгорания" или "остаточного" изображения.

### **Smart power**

Выбор уровня подсветки для оптимизации динамического энергопотребления и контрастности изображения.

### Варианты: {Выкл.}, {Стандартный}, {Среднее}, {Высокий}.

### **Wake on lan**

Выберите {Вкл.} для включения монитора через сеть.

### **Полож-е «вкл.»**

Выбор состояния монитора для использования при следующем включении питания.

- {Вкл.} Монитор включается при включении сетевого кабеля в розетку.
- {Режим ожидания} Монитор остается в режиме ожидания при включении сетевого кабеля в розетку.
- {Послед. состояние} Монитор возвращается к предыдущему состоянию питания (вкл./выкл./ожидание) при снятии и замене сетевого кабеля.

#### **Опт. датчик**

Выберите {Вкл.} для автоматической настройки подсветки монитора. Функция доступна только при подключении CRD41.

#### **Датчик присутствия**

Включение подсветки монитора при обнаружении присутствия и отключение подсветки через определенное время.

Варианты: {Выкл., 10 ~ 60} минут. Функция доступна только при подключении CRD41.

#### **Светодиодный индикатор питания**

Выберите {Выкл.} для отключения индикатора питания.

### **Эмблема**

Выберите {Выкл.}, чтобы не выводить на экран монитора логотип Philips при включении питания.

#### **Усовершенствованное управление питанием**

Если эта функция включена {Вкл.}, монитор автоматически выключается при отсутствии сигнала.

#### **Уведомления источника**

Нажмите на кнопку [U] ПИТАНИЯ для активации монитора из режима ожидания или смены источника входного сигнала; информационное экранное меню отображается в левом верхнем углу экрана.

Выберите {Выкл.} для отключения этой функции.

### <span id="page-37-0"></span>**DisplayPort Ver.**

Установка версии DisplayPort 1.1a или 1.2. Эта настройка выполняется только для ввода и вывода DisplayPort.

1.1a: Переключение DisplayPort Ver. на 1.1a (по умолчанию). Вывод DisplayPort является копией ввода DisplayPort.

1.2: Переключение DisplayPort Ver. на 1.2 для поддержки технологии MST(Multi-Stream Transport)

Примечания.

- Если на мониторе отображается черный экран или нехарактерное изображение при выборе источника DisplayPort, переключитесь на версию 1.1a, а также отключите и снова включите питание.
- Для подключения к источнику DP в гирляндной цепи выберите одинаковую версию DP для всех PD.

### **Охлаждающий вент**

При выборе {Вкл.} охлаждающий вентилятор работает непрерывно. При выборе {АВТОУСТАНОВКА} охлаждающий вентилятор включается/выключается в зависимости от температуры монитора. ПРИМЕЧАНИЯ.

- При установке параметра по умолчанию {АВТОУСТАНОВКА} производится запуск охлаждающего вентилятора при температуре 45°C (113°F). Остановка охлаждающего вентилятора происходит при охлаждении монитора до 43°C (109°F).
- При нагревании монитора до 58°C (136°F) на экран выводится предупреждение о перегреве. В этом случае отключаются все основные функции, кроме кнопки [U].
- При нагревании монитора до 60°С (140°F) питание монитора автоматически отключается.

### **Заводск.установки**

Сброс всех пользовательских установок и восстановление заводских параметров по умолчанию.

## **5.1.6. Улучшено**

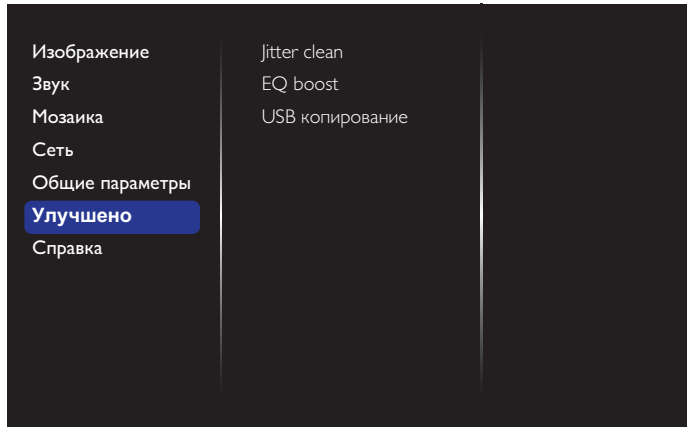

### **Jitter clean**

Вкл./выкл. функцию очистки джиттера для повышения качества сигнала HDMI и DVI. Настройка по умолчанию включена.

### **EQ boost**

Регулировка цифрового сигнала на EQ boost.

### **USB копирование**

Копирование эмблемы пользователя «Welcomelogo.png» во внутреннюю память.

## **5.1.7. Справка**

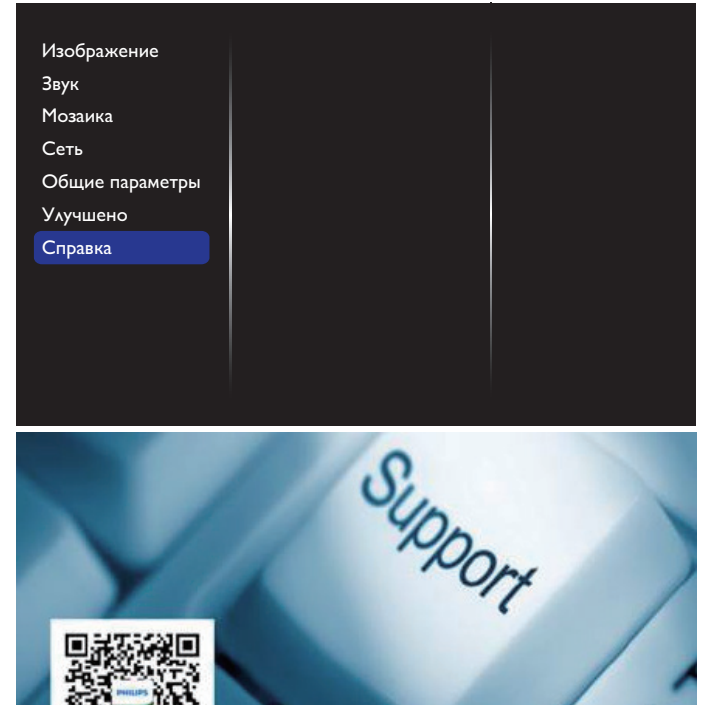

http://www.philips.com/signag

## <span id="page-38-0"></span>**6. Совместимость с USB устройствами**

## **Форматы субтитров к USB-видеоустройствам (язык субтитров и т.д.)**

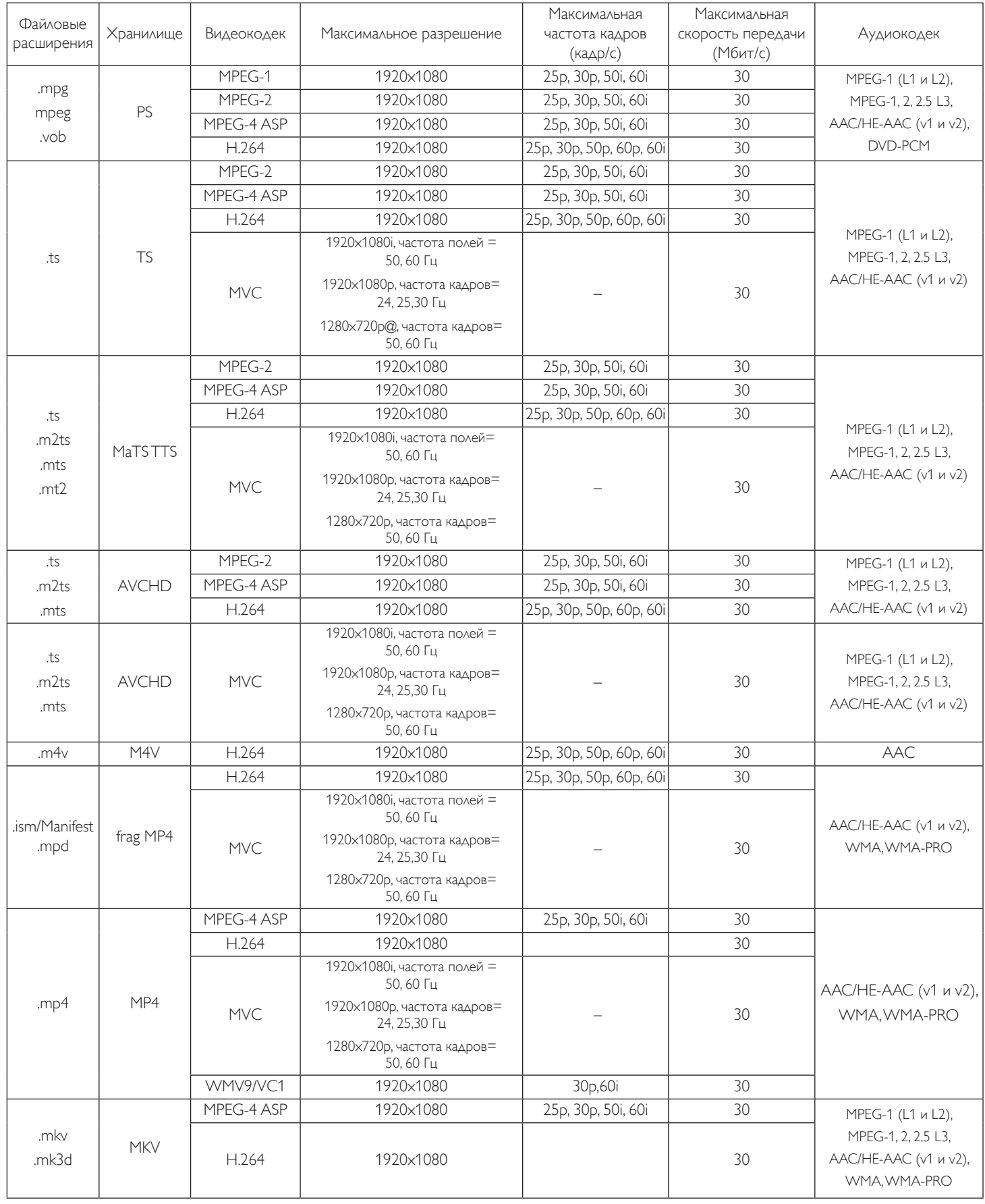

### **Форматы USB Мультимедиа**

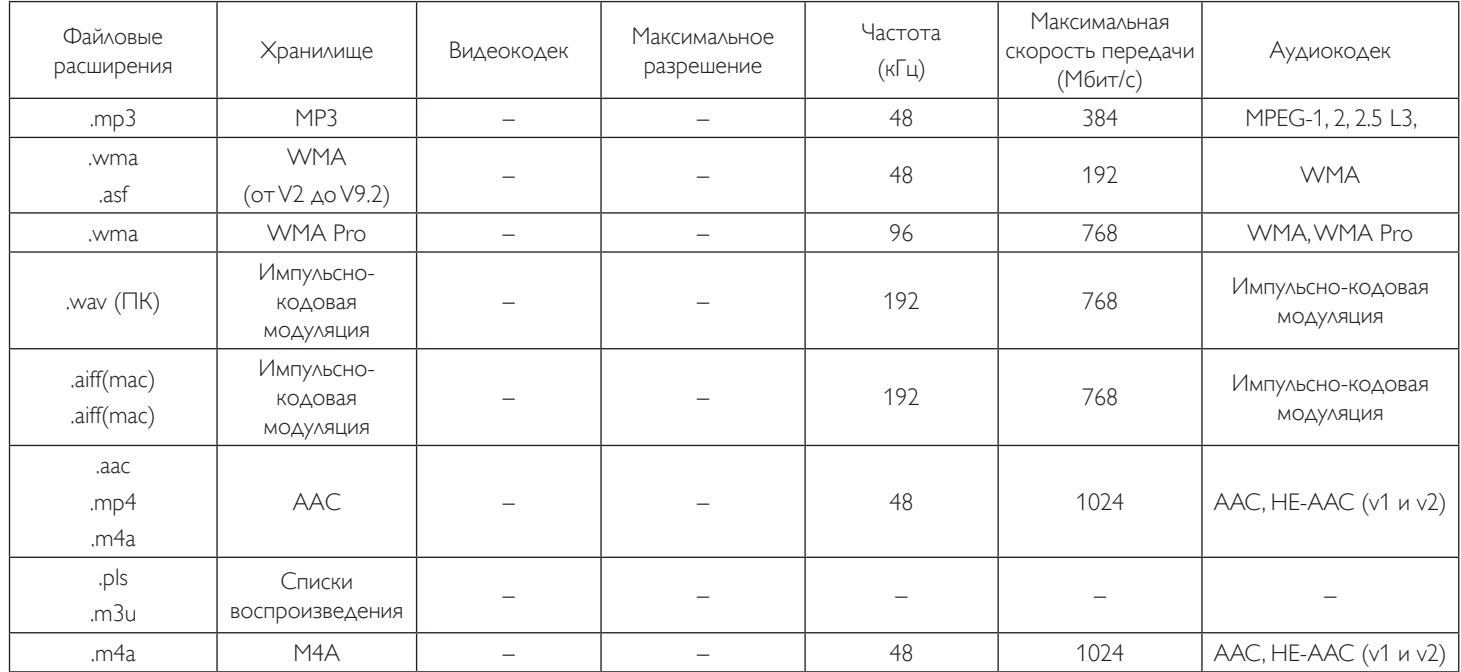

### **Форматы USB Фото**

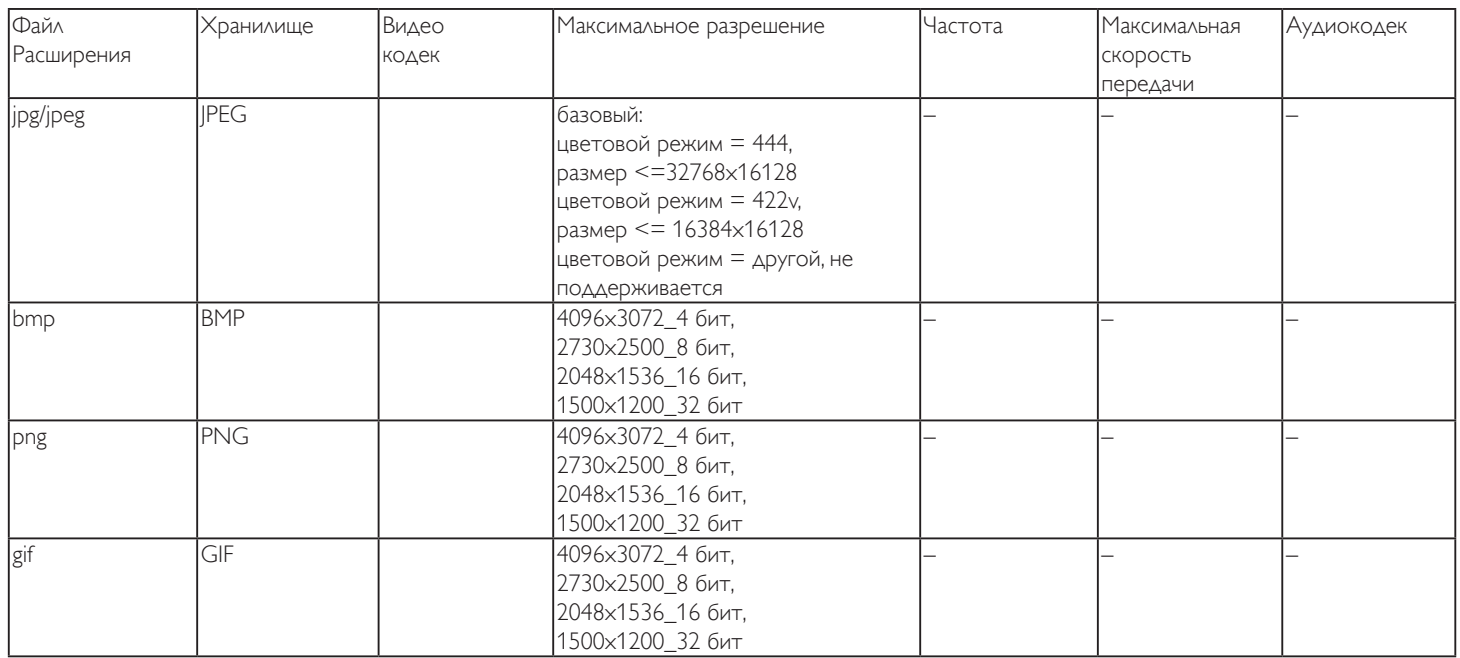

ПРИМЕЧАНИЯ.

• Если стандартная скорость передачи/частота кадров содержимого превышает значение в кадрах/с, указанное в таблице выше, может отсутствовать изображение или звук.

• Если битрейт или частота кадров видеоконтента превышает значение, указанное в таблице выше, это приводит к прерыванию изображения при воспроизведении.

## <span id="page-40-0"></span>**7. Режим ввода**

### **Разрешение VGA:**

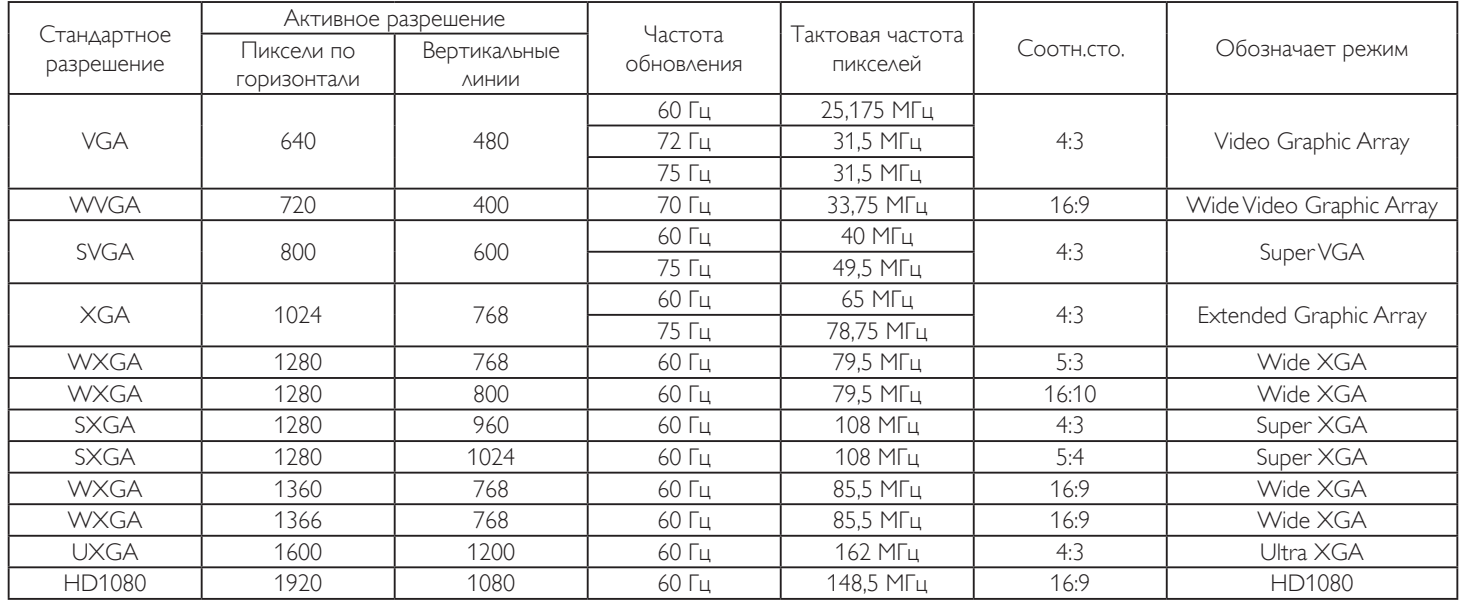

### **Разрешение HD:**

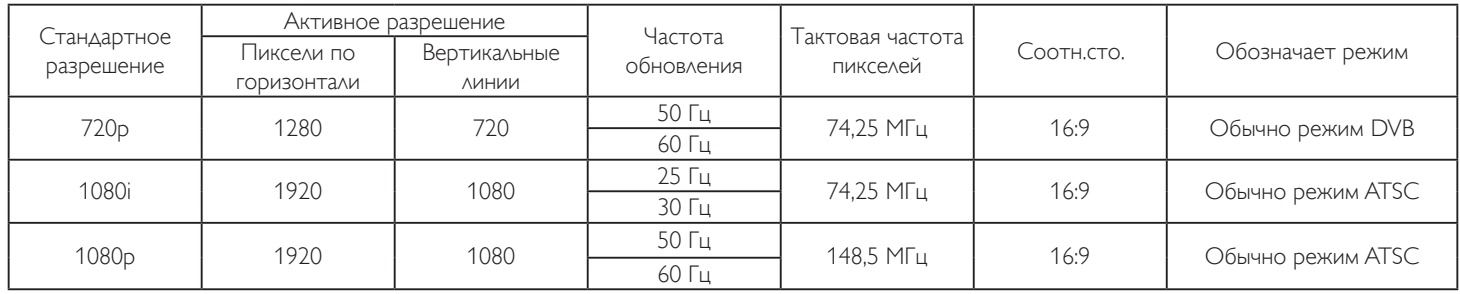

• Качество воспроизведения текста с ПК оптимально в режиме HD 1080 (1920 x 1080, 60 Гц).

• Внешний вид монитора ПК может отличаться, в зависимости от производителя (и используемой версии Windows).

• Информация о подключении монитора к ПК представлена в справочном руководстве к ПК.

- При наличии режима выбора частоты вертикальной и горизонтальной развертки выберите 60 Гц (для вертикальной) и 31,5 кГц (для горизонтальной). В некоторых случаях при отключении питания ПК (или отключении ПК от монитора) на экране появляются непредусмотренные сигналы (например, полосы). В этом случае нажмите на кнопку [Вход] и укажите видеорежим. Также проверьте подключение ПК.
- Если горизонтальные синхронные сигналы в режиме RGB имеют нерегулярный характер, проверьте режим энергосбережения ПК или кабельные соединения.
- Таблица параметров монитора соответствует стандартам IBM/VESA и составлена на базе аналогового ввода.
- Режим поддержки DVI считается аналогичным режиму поддержки ПК.
- Оптимальное значение синхронизированной частоты вертикальной развертки для каждого режима 60 Гц.

## <span id="page-41-0"></span>**8. Политика относительно поврежденных пикселей**

Мы стараемся поставлять продукцию высочайшего качества и применяем самые передовые технологии производства и строжайший контроль качества продукции. Однако иногда невозможно избежать появления дефектов в пикселях и субпикселях PDP/TFT-панелей, используемых при производстве плазменных и ЖК-мониторов. Ни один изготовитель не может гарантировать, что все выпускаемые панели будут содержать только бездефектные пиксели. Однако компания Philips гарантирует выполнение ремонта или замены любого плазменного и ЖК монитора с недопустимым числом дефектов в течение гарантийного срока и в соответствии с условиями предоставляемой на него гарантии.

В данном разделе описаны разные типы дефектов пикселей и определено допустимое число дефектов для ЖК-монитора. Для того чтобы принять решение о ремонте монитора в рамках предоставленной на него гарантии, число дефектов пикселей должно превысить допустимые уровни, указанные в справочной таблице. Если параметры ЖК-монитора соответствуют техническим условиям, требования о замене по условиям гарантии будут отклонены. Кроме того, поскольку некоторые виды или сочетания дефектов пикселей более заметны, чем другие, компания Philips устанавливает для них более жесткие стандарты качества.

## **8.1. Пиксели и субпиксели**

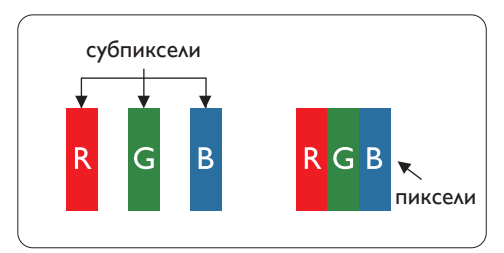

Пиксель, или элемент изображения, состоит из трех субпикселей основных цветов красного, зеленого и синего. Из множества пикселей формируется изображение. Когда все субпиксели, образующие пиксель, светятся, три цветных субпикселя формируют один белый пиксель. Три субпикселя темного множества образуют черный пиксель. Другие сочетания светящихся и не светящихся субпикселей выглядят как единые пиксели других цветов.

## **8.2. Типы дефектов пикселей + определение точки**

Дефекты пикселей и субпикселей проявляются на экране по-разному. Определены три категории дефектов пикселей и несколько типов дефектов субпикселей в каждой из этих категорий.

### **Определение точки= Что такое дефекты «точек»?**

Один или несколько дефектных смежных субпикселей рассматриваются как одна «точка». Для определения дефектной точки число дефектных субпикселей не имеет значения. Это означает, что дефектная точка может состоять из одного, двух или трех дефектных субпикселей из темного или светящегося множества.

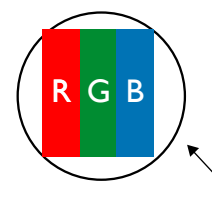

Одна точка = один пиксель; состоит из трех субпикселей красного, зеленого и синего цвета.

## **8.3. Дефекты в виде ярких точек**

Дефекты в виде ярких точек проявляются в виде пикселей или субпикселей, которые всегда светятся или «включены». Вот несколько примеров дефектов в виде ярких точек:

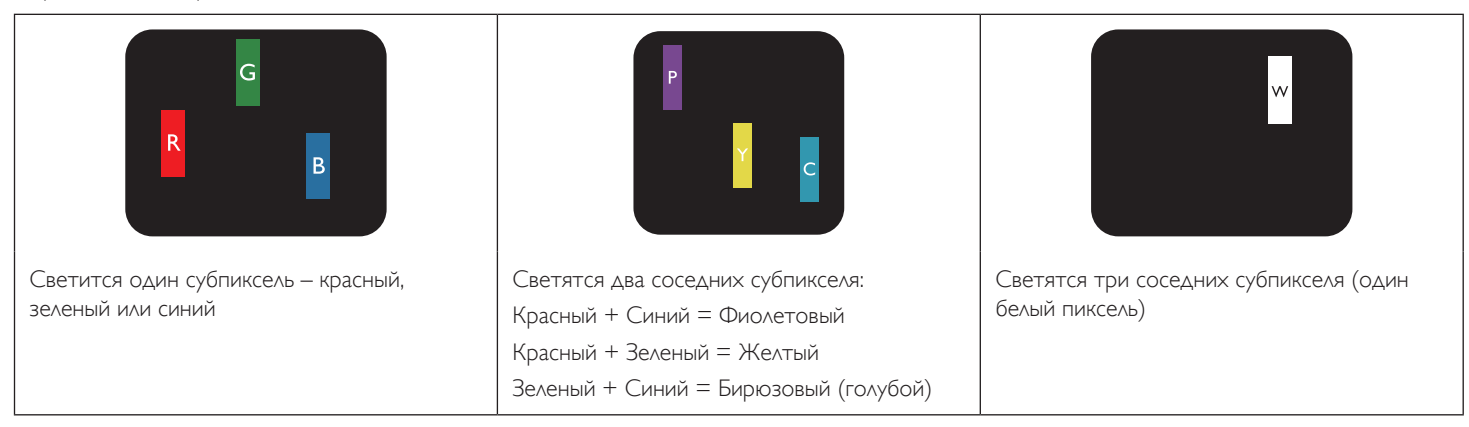

## <span id="page-42-0"></span>**8.4. Дефекты в виде черных точек**

Дефекты в виде черных точек проявляются в виде пикселей или субпикселей, которые всегда выглядят темными или «выключены». Вот несколько примеров дефектов в виде черных точек:

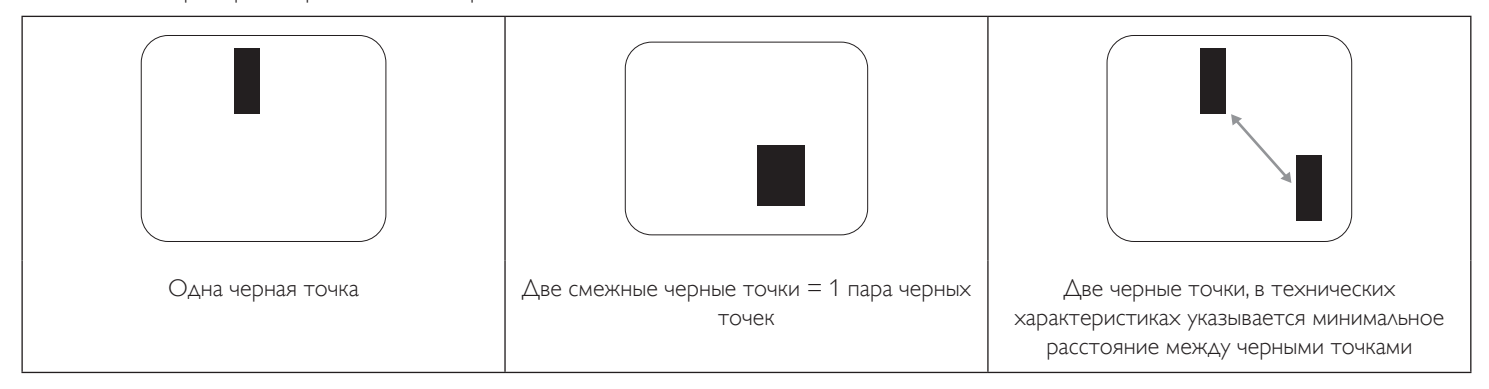

## **8.5. Близость областей дефектов пикселей**

Поскольку эффект от размещенных рядом областей дефектов пикселей и субпикселей одного типа может быть более существенным, компания Philips определяет также допуски на близость областей дефектов пикселей. В следующей таблице указаны технические характеристики:

- Допустимое количество смежных черных точек = (смежные черные точки = 1 пара черных точек)
- Минимальное расстояние между черными точками
- Общее число всех дефектных точек

## **8.6. Допуски на дефекты пикселей**

Ремонт или замена монитора производится в случае выявления в течение гарантийного периода дефектов пикселей в PDP / TFT панелях, используемых в плазменных/ЖК мониторах Philips. При этом число дефектов пикселей или субпикселей должно превысить допуски, указанные в следующей таблице.

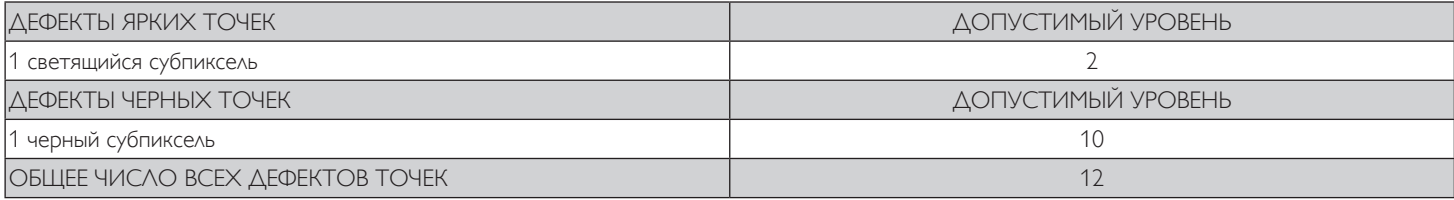

ПРИМЕЧАНИЕ. \*1 или 2 дефекта смежных субпикселей = 1 дефект точек

## **8.7. MURA**

Черные точки или очаги иногда появляются на некоторых жидко-кристаллических (ЖК) панелях. В отрасли они известны под названием Mura, что по-японски означает «неоднородность». Данный термин описывает неоднородный рельеф или область, однородность которой при определенных условиях нарушается. Mura появляется в результате нарушения слоя уложенных жидких кристаллов, и чаще всего это связано с длительной эксплуатацией при повышенной температуре окружающей среды. Это явление широко распространено в отрасли, Mura не подлежит ремонту. Условия гарантии на данное явление не распространяются.

Mura появилась после внедрения технологии жидких кристаллов, а в связи с увеличением размера мониторов и их эксплуатацией в круглосуточном режиме, многие мониторы работают в условиях низкой освещенности. Это повышает риск возникновения эффекта Mura в мониторах.

## **ДИАГНОСТИКА ЭФФЕКТА MURA**

Существует множество признаков и причин для появления эффекта Mura. Некоторые из них указаны ниже:

- Попадание загрязнений или инородных частиц в кристаллическую матрицу
- Неравномерное распределение ЖК-матрицы во время производства
- Неравномерное распределение яркости подсветки
- Падение панели во время сборки
- Погрешности ЖК ячеек
- Термальное напряжение длительная работа под воздействием высоких температур

## **ПРОФИЛАКТИКА ЭФФЕКТА MURA**

Мы не можем гарантировать полного устранения эффекта Mura в каждом случае, но, в целом, появление Mura можно минимизировать следующими методами:

- Уменьшение яркости подсветки
- Использование экранной заставки
- Снижение температуры воздуха вокруг монитора

## <span id="page-43-0"></span>**9. Инструкции по очистке, поиску и устранению неисправностей**

## **9.1. Очистка**

### **Меры предосторожности при работе с монитором**

- Не подносите руки, лицо или предметы к вентиляционным отверстиям монитора. Верхняя часть монитора обычно сильно нагревается под воздействием горячего отработанного воздуха, который выводится через вентиляционные отверстия. При близком контакте возможны ожоги и травмы. Установка каких-либо предметов возле верхней панели монитора может привести к повреждению данных предметов или самого монитора под воздействием высокой температуры.
- Перед перемещением монитора не забудьте отключить все кабели. Перемещение монитора вместе с присоединенными кабелями может привести к повреждению кабелей, пожару или поражению электрическим током.
- Перед выполнением очистки или обслуживания выньте штепсельную вилку из розетки.

### **Инструкции по очистке передней панели**

- Передняя панель монитора прошла специальную обработку. Аккуратно протрите поверхность салфеткой или мягкой, нелохматящейся тканью.
- При загрязнении поверхности смочите мягкую, нелохматящуюся ткань в мягкодействующем моющем средстве. Отожмите ткань для удаления излишка жидкости. Протрите поверхность, удаляя грязь. Затем протрите насухо такой же тканью.
- Не царапайте поверхность панели ногтями, пальцами или острыми предметами.
- Запрещается применение таких летучих веществ, как спреи, растворители и разбавители.

### **Инструкции по очистке корпуса**

- При загрязнении корпуса протрите его мягкой сухой тканью.
- При сильном загрязнении корпуса смочите нелохматящуюся ткань в мягкодействующем моющем средстве. Отожмите ткань для максимального удаления влаги. Протрите корпус. Вытрите поверхность насухо с помощью другого кусочка ткани.
- Не используйте раствор, содержащий масло, для очистки пластиковых деталей. Такой продукт повреждает пластиковые детали и аннулирует гарантию.
- Не допускайте попадания воды или моющего средства на поверхность монитора. При попадании воды или влаги внутрь устройства, возможны неполадки в работе, поражение электрическим током и опасности, связанные с электрическими компонентами.
- Не царапайте поверхность корпуса ногтями, пальцами или острыми предметами.
- Для очистки корпуса запрещается применение таких летучих веществ, как спреи, растворители и разбавители.
- Не оставляйте возле корпуса резиновые или ПВХ предметы на долгое время.

## <span id="page-44-0"></span>**9.2. Устранение неисправностей**

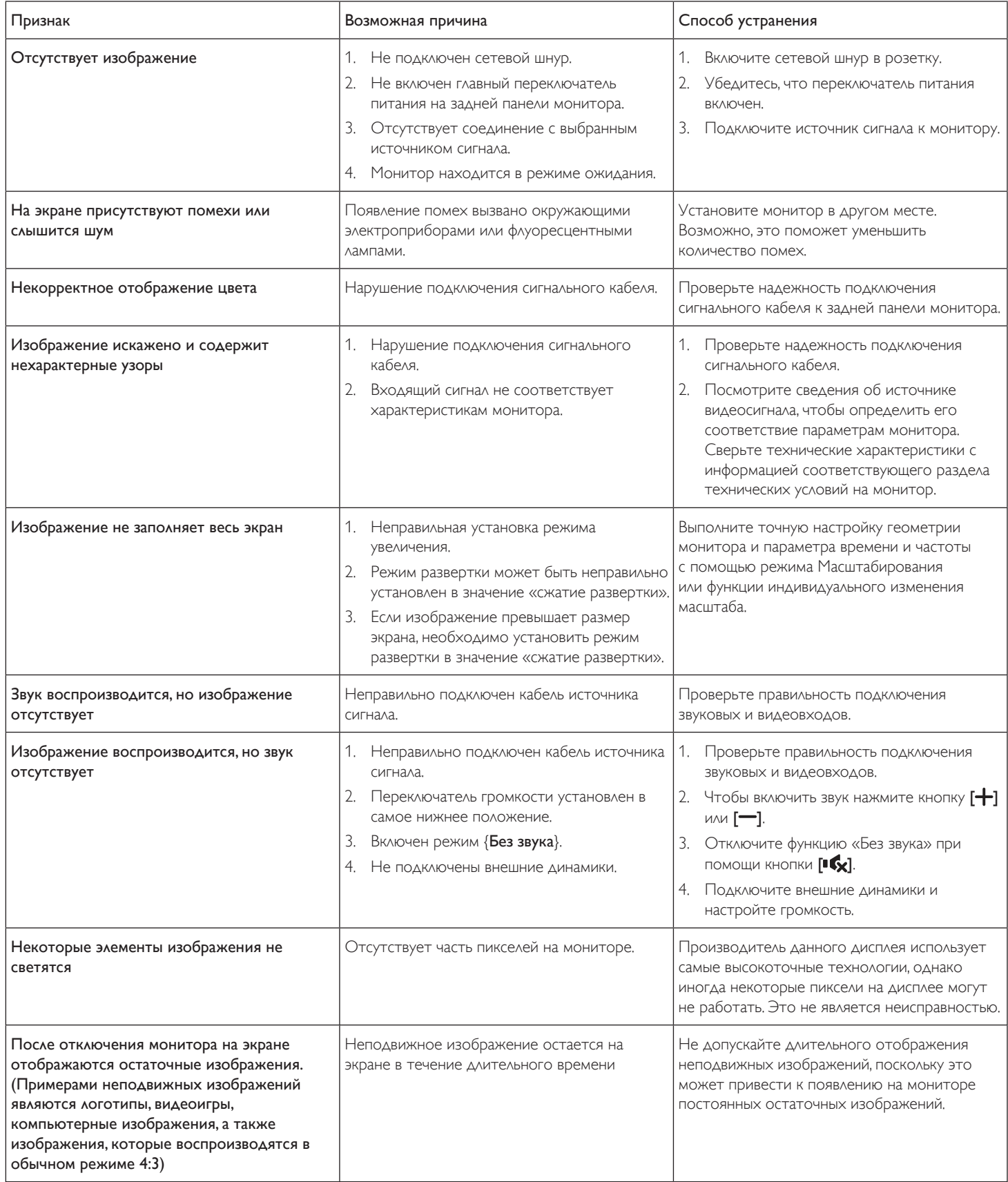

# <span id="page-45-0"></span>**10. Технические характеристики**

## **Монитор:**

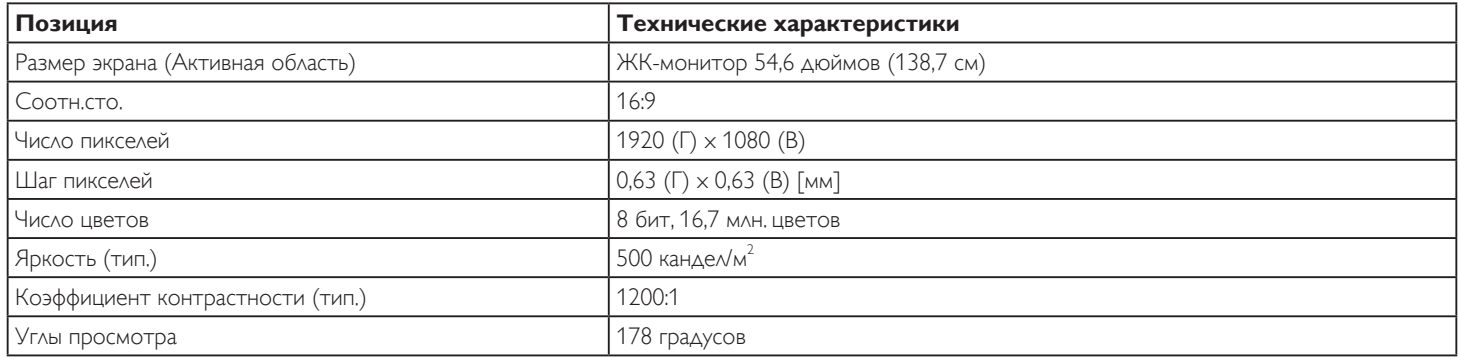

### **Контакты входа и выхода:**

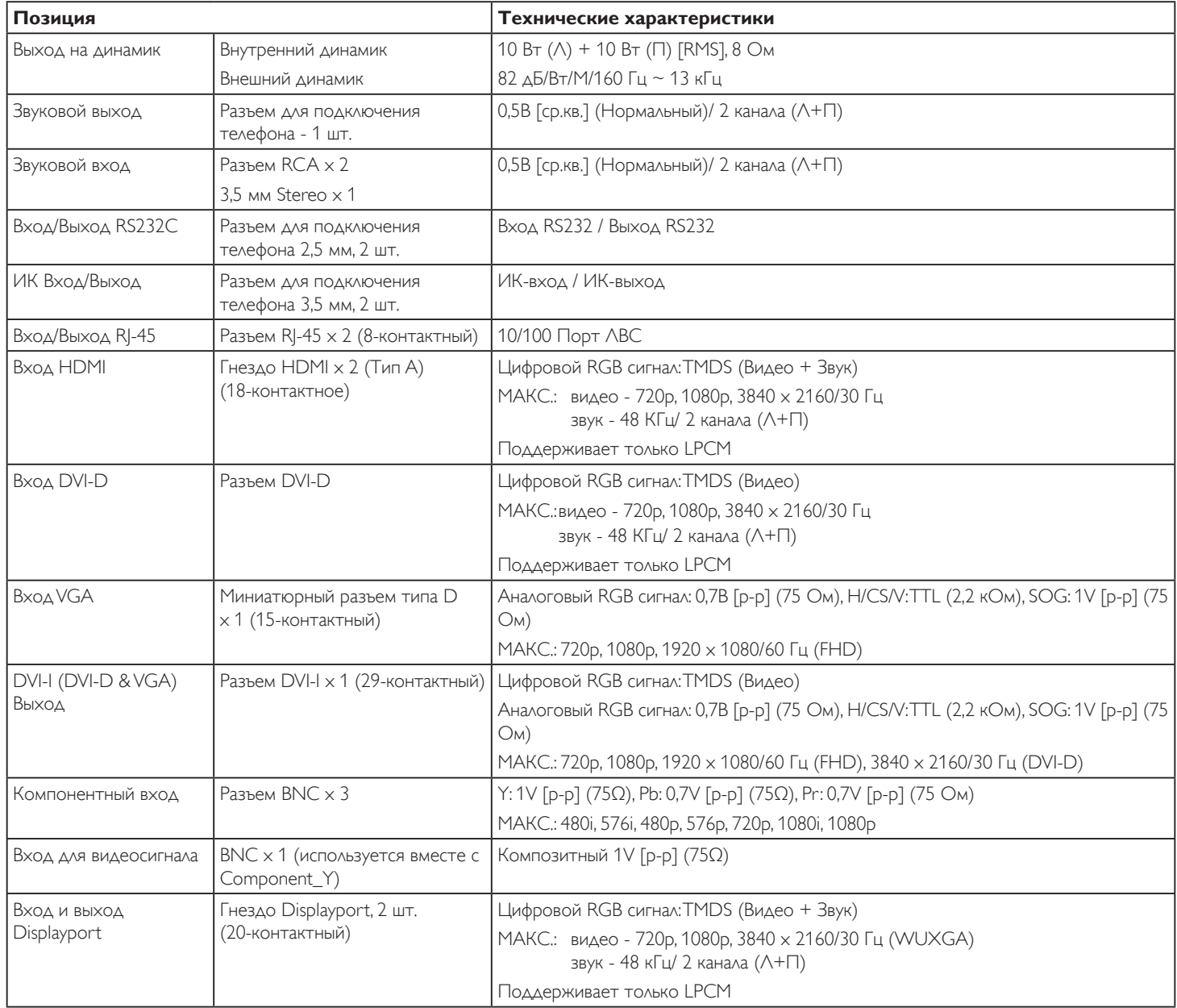

### **Общие сведения:**

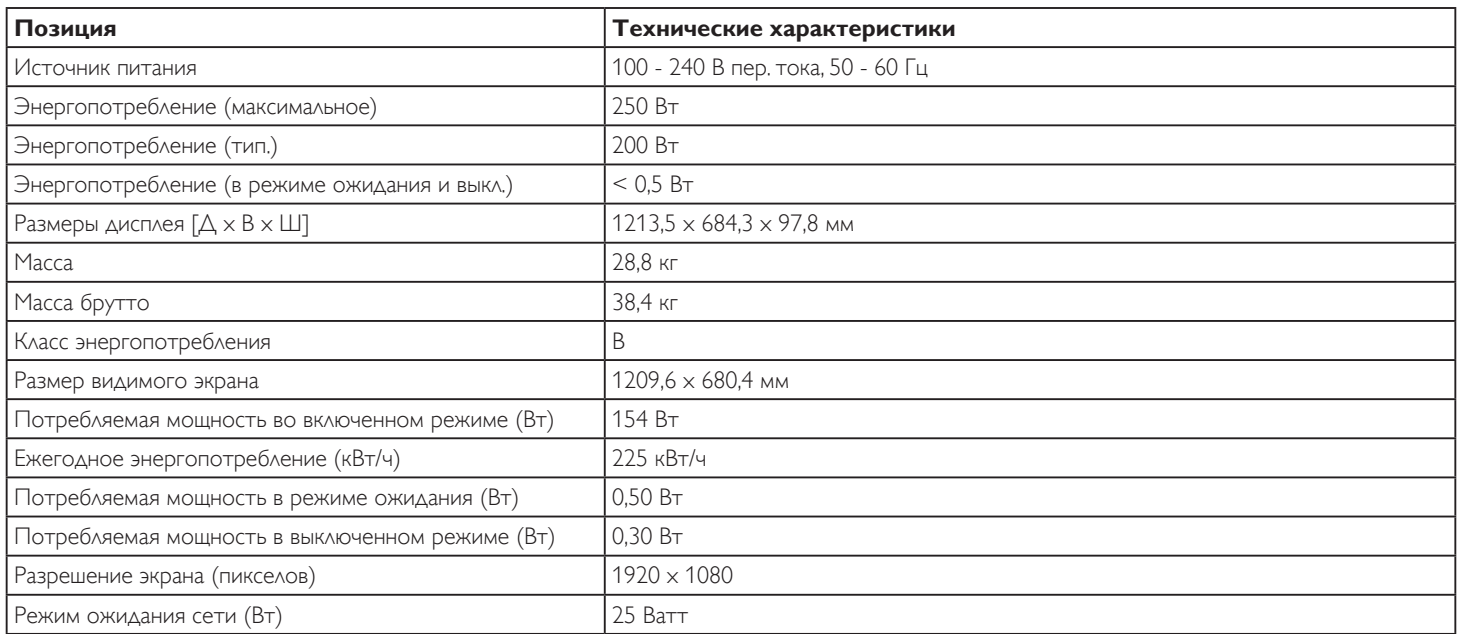

## **Условия окружающей среды:**

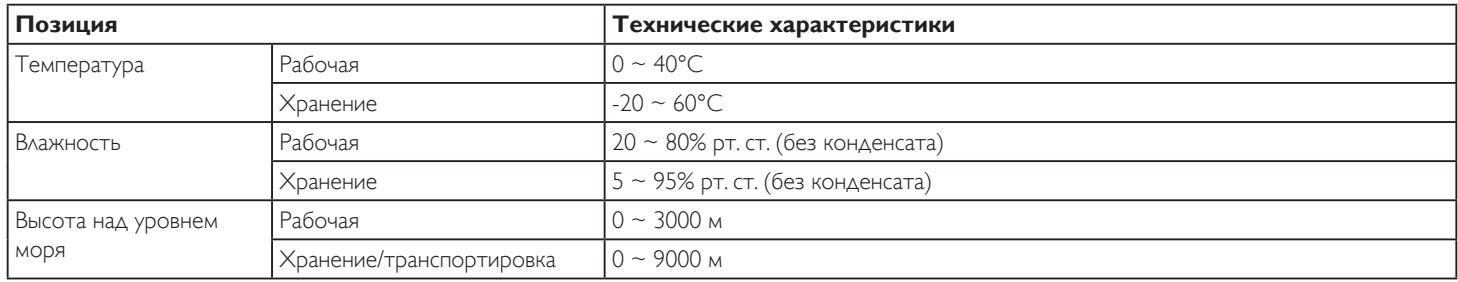

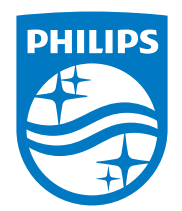

2020 © TOP Victory Investments Ltd. Все права защищены.

Изготовление и продажа данного изделия является ответственностью Top Victory Investments Ltd. Гарантия на данное изделие предоставляется компанией Top Victory Investments Ltd. Philips и эмблема Philips Shield являются зарегистрированными товарными знаками компании Koninklijke Philips N.V. и используются по лицензии.

Характеристики могут быть изменены без предварительного уведомления.